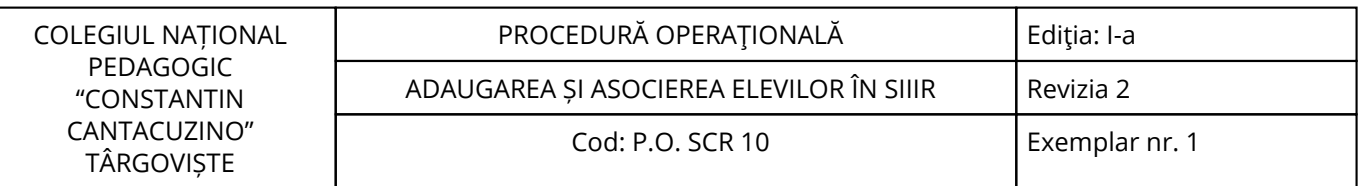

Nr. înreg. 822 / 18.11.2022

# **PROCEDURĂ OPERAŢIONALĂ**

# **ADAUGAREA ȘI ASOCIEREA ELEVILOR ÎN SIIIR**

## **P.O. SCR 10**

## **Ediţia: I-a, 18.11.2022, Revizia 2**

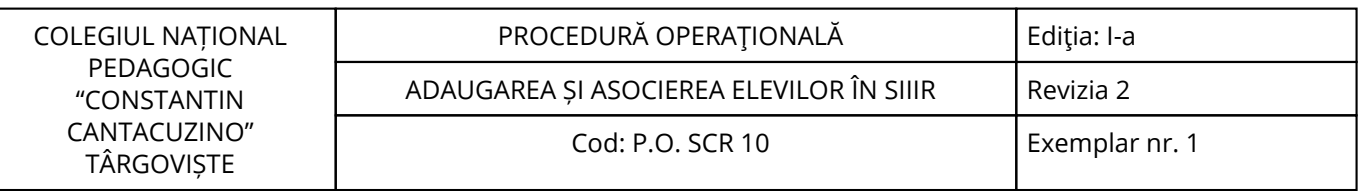

<span id="page-2-0"></span>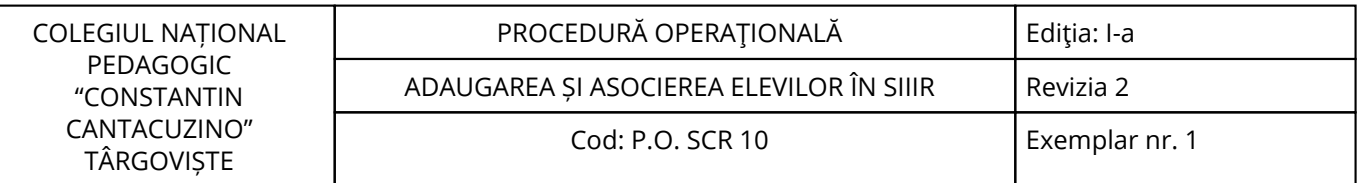

#### **1. Lista responsabililor cu elaborarea, verificarea și aprobarea ediției sau, după caz, a reviziei în cadrul ediției procedurii documentate**

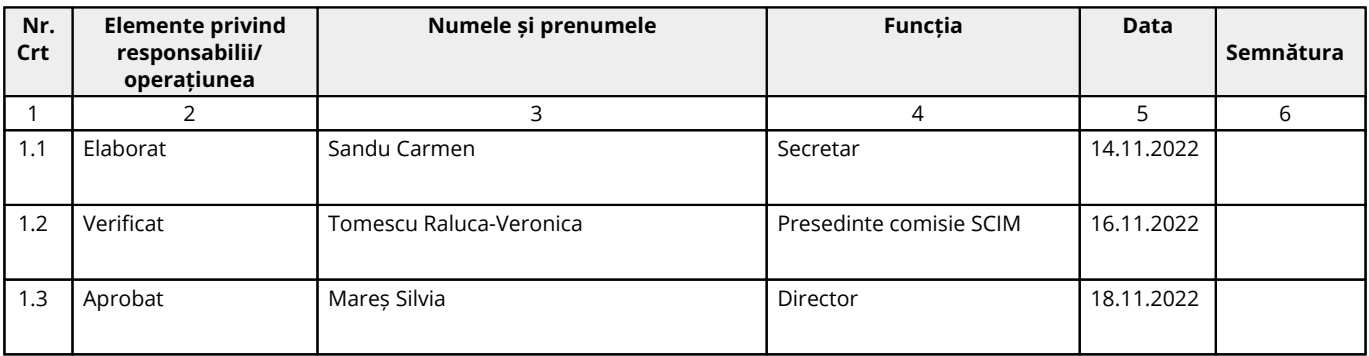

### **2. Situaţia ediţiilor şi a reviziilor în cadrul ediţiilor procedurii**

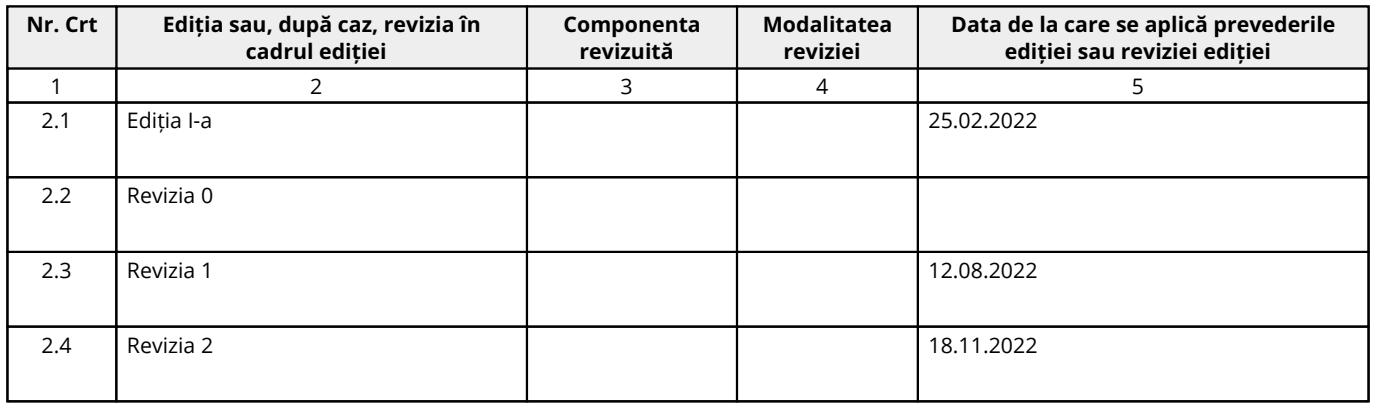

### **3. Lista cuprinzând persoanele la care se difuzează ediţia sau, după caz, revizia din cadrul ediţiei procedurii**

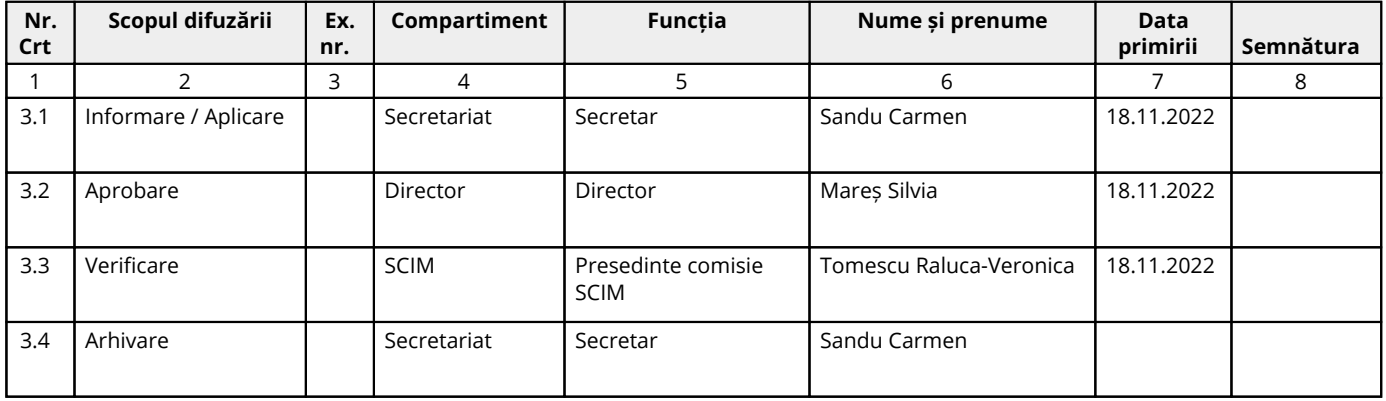

#### <span id="page-3-0"></span>**4. Scopul procedurii**

#### **4.1. Stabilește modul de realizare a activității, compartimentele și persoanele implicate**

Prezenta procedura are scopul de a stabili modul cum se adaugă elevii în aplicația SIIIR, generarea formațiunilor de studio și asocierea elevilor.

#### **4.2. Dă asigurări cu privire la existența documentației adecvate derulării activității**

#### **4.3. Asigură continuitatea activității, inclusiv în condiții de fluctuație a personalului**

#### **4.4. Sprijină auditul și/sau alte organisme abilitate în acțiuni de auditare și/sau control, iar pe director, în luarea deciziei**

#### **4.5. Alte scopuri**

#### <span id="page-4-0"></span>**5. Domeniul de aplicare**

#### **5.1. Precizarea (definirea) activității la care se referă procedura operațională:**

Procedura operațională se referă la modul de adăugare a elevilor în aplicația SIIIR, generarea formațiunilor de studio și asocierea elevilor pentru Unitate.

#### **5.2. Delimitarea explicită a activității procedurate în cadrul portofoliului de activități desfășurate de unitate:**

Activitatea procedurată este inițiată de personalul compartimentului secretariat și are la bază documentele Unității.

**5.3. Listarea principalelor activități de care depinde și/sau care depind de activitatea procedurată:** Informații ce se încarcă în aplicația SIIIR.

#### **5.4. Listarea compartimentelor furnizoare de date și/sau beneficiare de rezultate ale activității procedurate:**

#### **5.4.1. Compartimente furnizoare de date:**

- Toate compartimentele.

#### **5.4.2. Compartimente furnizoare de rezultate:**

- Toate compartimentele.

#### **5.4.3. Compartimente implicate în procesul activităţii:**

- Secretariat.

#### <span id="page-5-0"></span>**6. Documente de referință**

#### **6.1. Reglementări internaționale:**

- Recomandările C.E.

#### **6.2. Legislație primară:**

- Legea Educației Naționale nr.1/2011, cu modificările și completările ulterioare;

- Ordinul nr. 4183/2022 pentru aprobarea Regulamentului-cadru de organizare şi funcţionare a unităţilor de învătământ preuniversitar.

#### **6.3. Legislație secundară:**

- Ordin nr. 600/2018 privind aprobarea Codului controlului intern managerial al entităţilor publice Publicat in Monitorul Oficial, Partea I nr. 387 din 07.05.2018;

- Instrucțiunea nr. 1/2018 din 16 mai 2018 privind aplicarea unitară la nivelul unităților de învățământ preuniversitar a Standardului 9 - Proceduri prevăzut în Codul controlului intern managerial al entităţilor publice, aprobat prin Ordinul secretarului general al Guvernului nr. 600/2018.

#### **6.4. Alte documente, inclusiv reglementări interne ale unității:**

- platforma https://www.siiir.edu.ro;
- Organigrama;
- Regulamentul de organizare și funcționare;
- Fisele posturilor;
- Decizia ordonatorului de credite al unității.

## <span id="page-6-0"></span>**7. Definiții și abrevieri**

### **7.1. Definiții ale termenilor:**

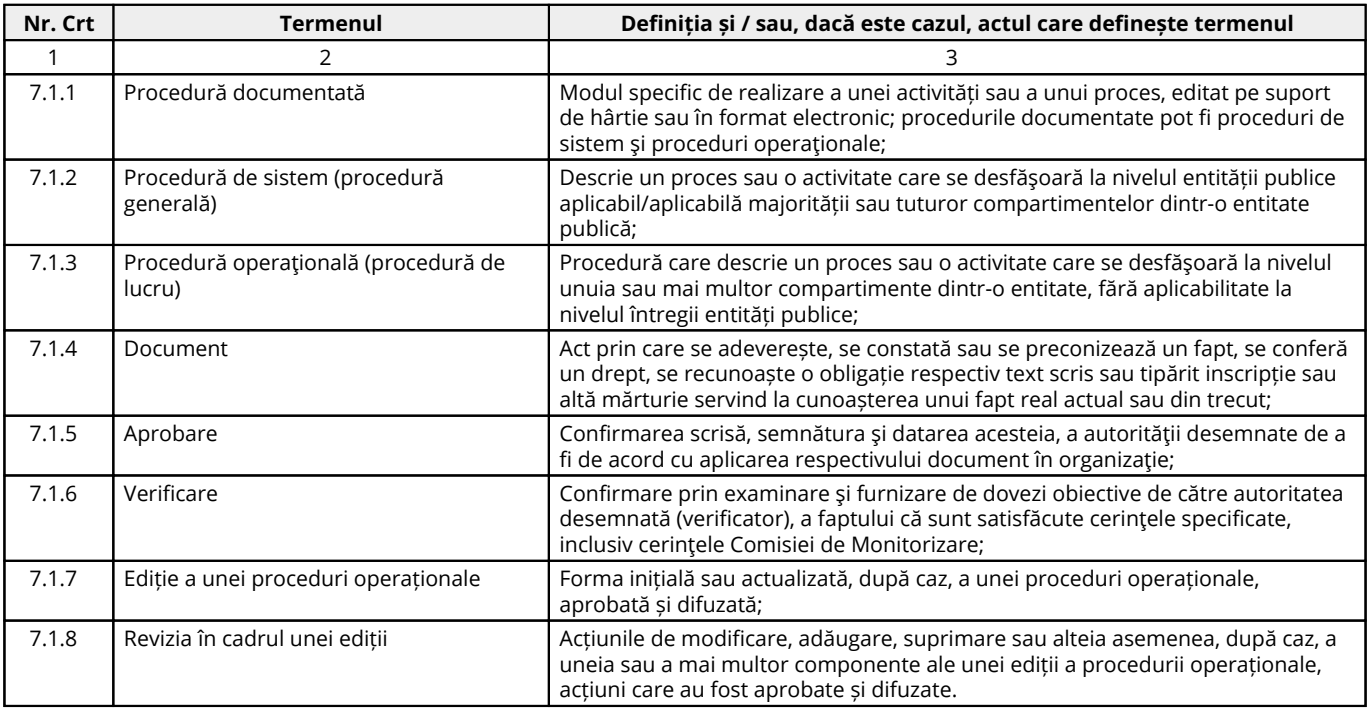

#### **7.2. Abrevieri ale termenilor:**

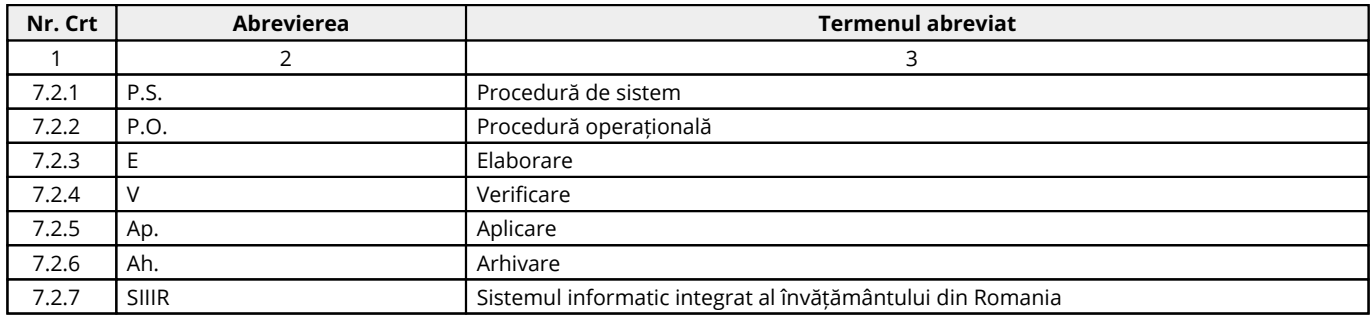

#### <span id="page-7-0"></span>**8. Descrierea procedurii**

#### **8.1. Generalități:**

Modulul gestionează rețeaua școlară a unităților de învățământ și se ocupă de colectarea caracteristicilor, care permit identificarea fiecărei unități. Totalitatea unităților de învățământ și relațiile ierarhice, care se stabilesc între acestea, constituie rețeaua școlară națională.

Aplicația este concepută pentru a funcționa online, deci asigurați-vă că aveți conexiune la internet.

#### **8.2. Documente utilizate:**

#### **8.2.1. Lista și proveniența documentelor:**

- Documentele utilizate în elaborarea prezentei proceduri sunt cele enumerate la pct.6.

#### **8.2.2. Conținutul și rolul documentelor:**

- Documentele utilizate în elaborarea prezentei proceduri au rolul de a reglementa modalitatea de implementare a activității procedurate;

- Accesul, pentru fiecare Compartiment, la legislaţia aplicabilă, se face prin programul informatic la care au acces salariaţii unității.

#### **8.2.3. Circuitul documentelor:**

- Pentru asigurarea condiţiilor necesare cunoaşterii și aplicării de către salariaţii unității a prevederilor legale care reglementează activitatea procedurată, elaboratorul va difuza procedura conform pct.3.

#### **8.3. Resurse necesare:**

#### **8.3.1. Resurse materiale:**

- Computer;
- Imprimantă;
- Copiator;
- Consumabile (cerneală/toner);
- Hârtie xerox;
- Dosare.

#### **8.3.2. Resurse umane:**

- Conducătorul unității;
- Compartimentele prevăzute în organigrama unității.

#### **8.3.3. Resurse financiare:**

- Conform Bugetului aprobat al unității.

#### **8.4. Modul de lucru:**

#### **8.4.1. Planificarea operațiunilor și acțiunilor activității:**

Operațiunile și acțiunile privind activitatea procedurată se vor derula de către toate compartimentele implicate, conform instrucțiunilor din prezenta procedură.

#### **8.4.2. Derularea operațiunilor și acțiunilor activității:**

Aplicația este concepută pentru a funcționa online, deci asigurați-vă că aveți conexiune la internet. Adresa de accesare, http://www.siiir.edu.ro/siiir, se introduce în browser-ul pe care îl folositi. In fereastra de autentificare introduceti numele de utilizator și parola primite. După autentificare va apare fereastra principală:

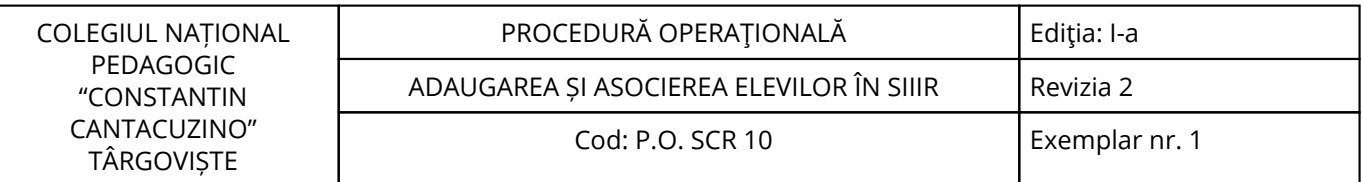

← → C A https://www.siiir.edu.ro/siiir/home/index.html#

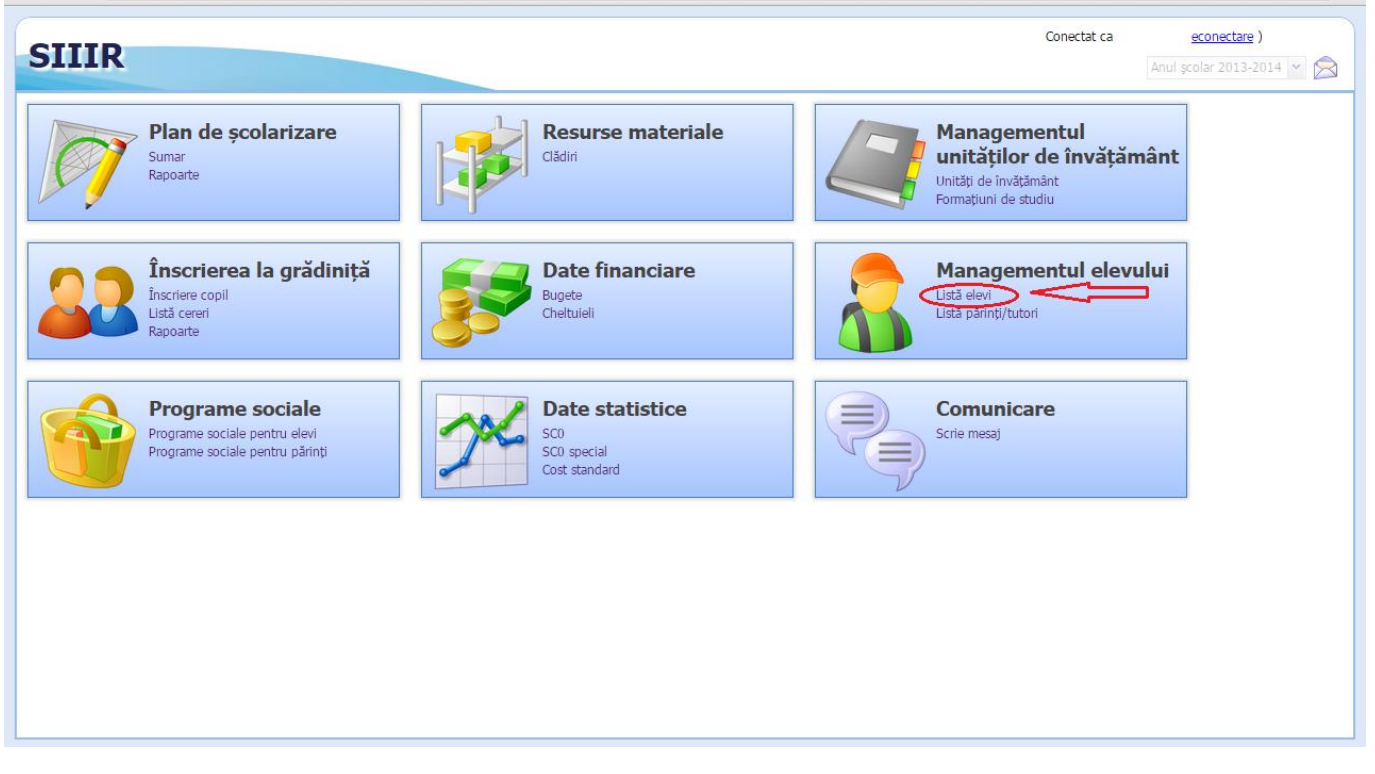

În meniul "Managementul elevului" se accesează "Listă elevi". În fereastra apărută se introduc elevii, apăsând butonul "Adaugă"

 $\approx$   $\equiv$ 

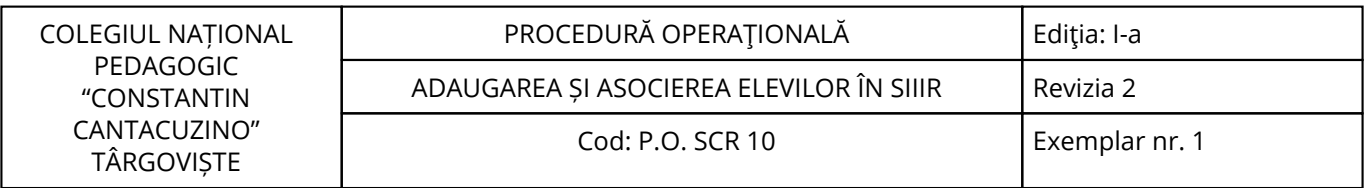

 $\leftarrow \rightarrow C \mid$  a https://www.siiir.edu.ro/siiir/home/index.html#

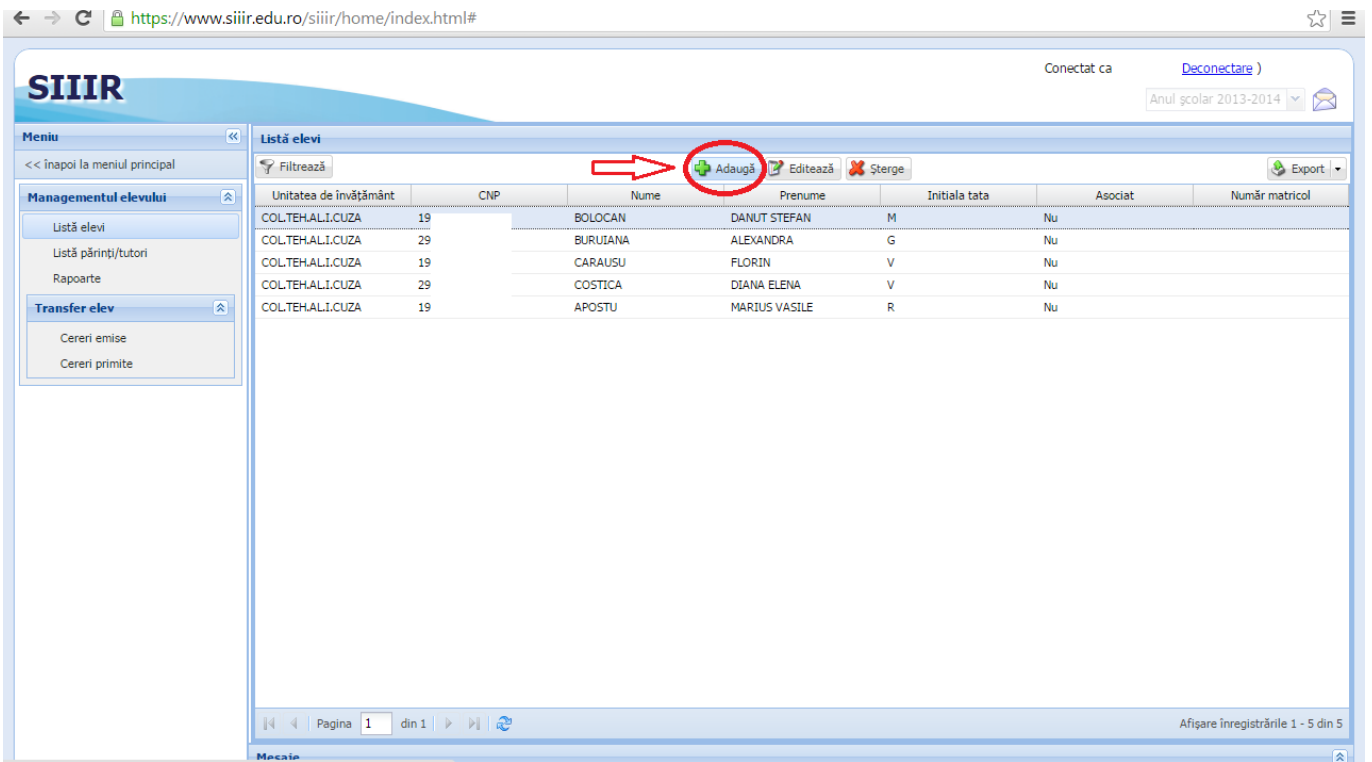

În fereastra "Detalii elev" ce se deschide după apăsarea butonului "Adaugă" se introduce CNP-ul elevului şi se apasă pe "lupa" de lângă caseta text.

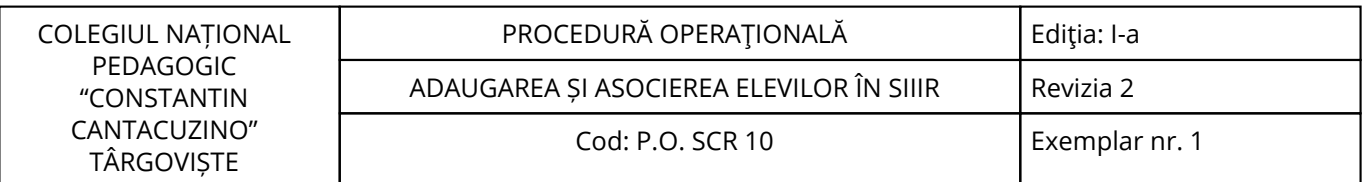

← → C | a https://www.siiir.edu.ro/siiir/home/index.html#

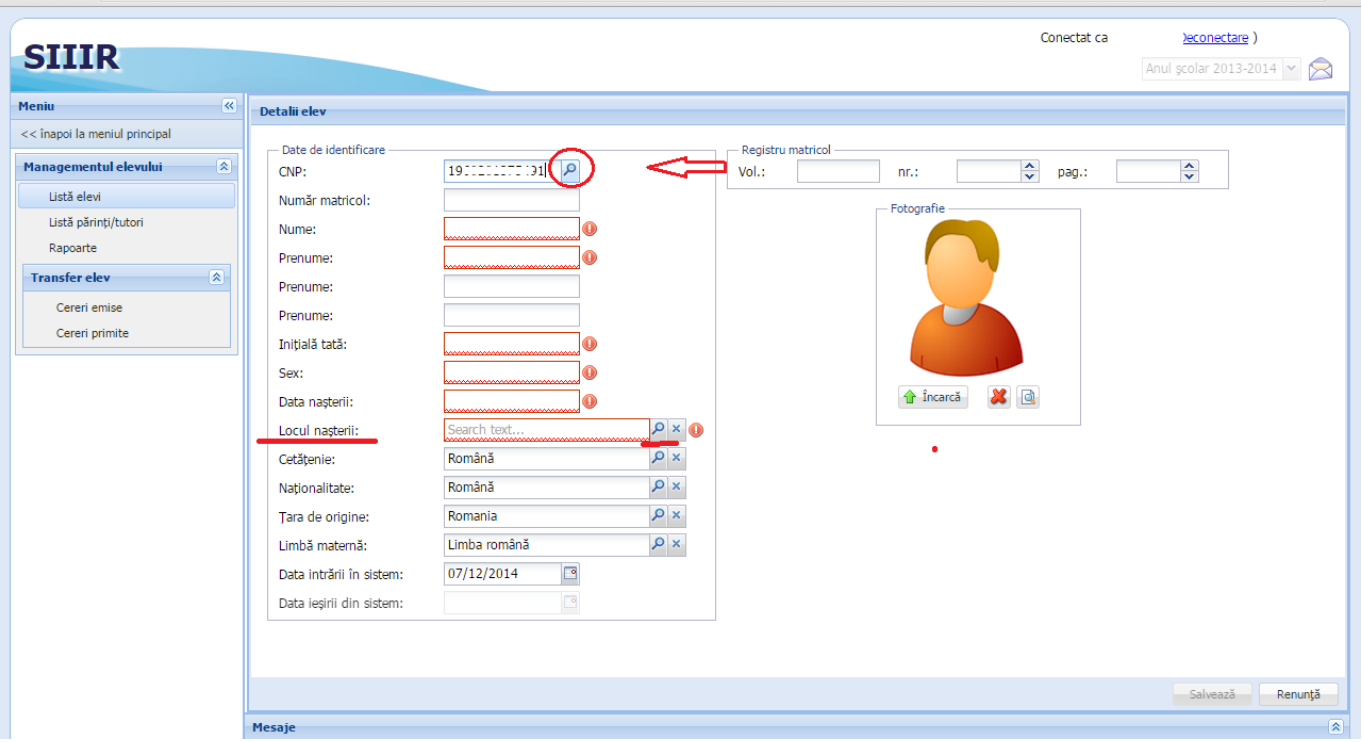

Dacă datele se regăsesc În SIIIR, atunci acestea vor fi preluate automat (nume, prenume, iniţială tată, sex, data naşterii ). Dacă aceste date nu se află În SIIIR, atunci se vor introduce manual. Câmpurile marcate cu roşu sunt obligatorii.

Dacă elevul are mai multe prenume, atunci se trece fiecare în câte o căsuţă.

Locul nașterii se alege din listă apăsând pe lupa de lângă caseta text "Locul nașterii"

 $\approx$   $\equiv$ 

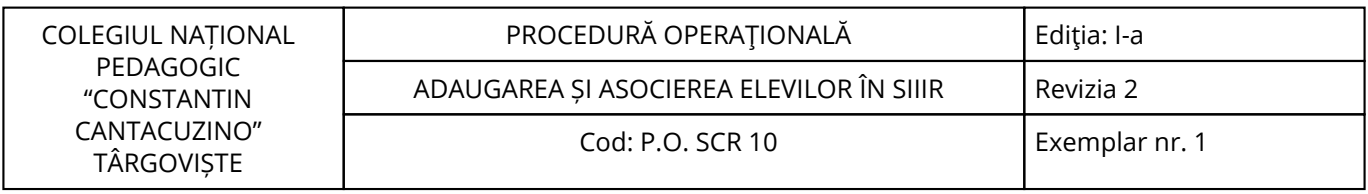

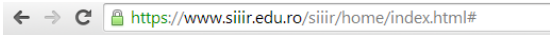

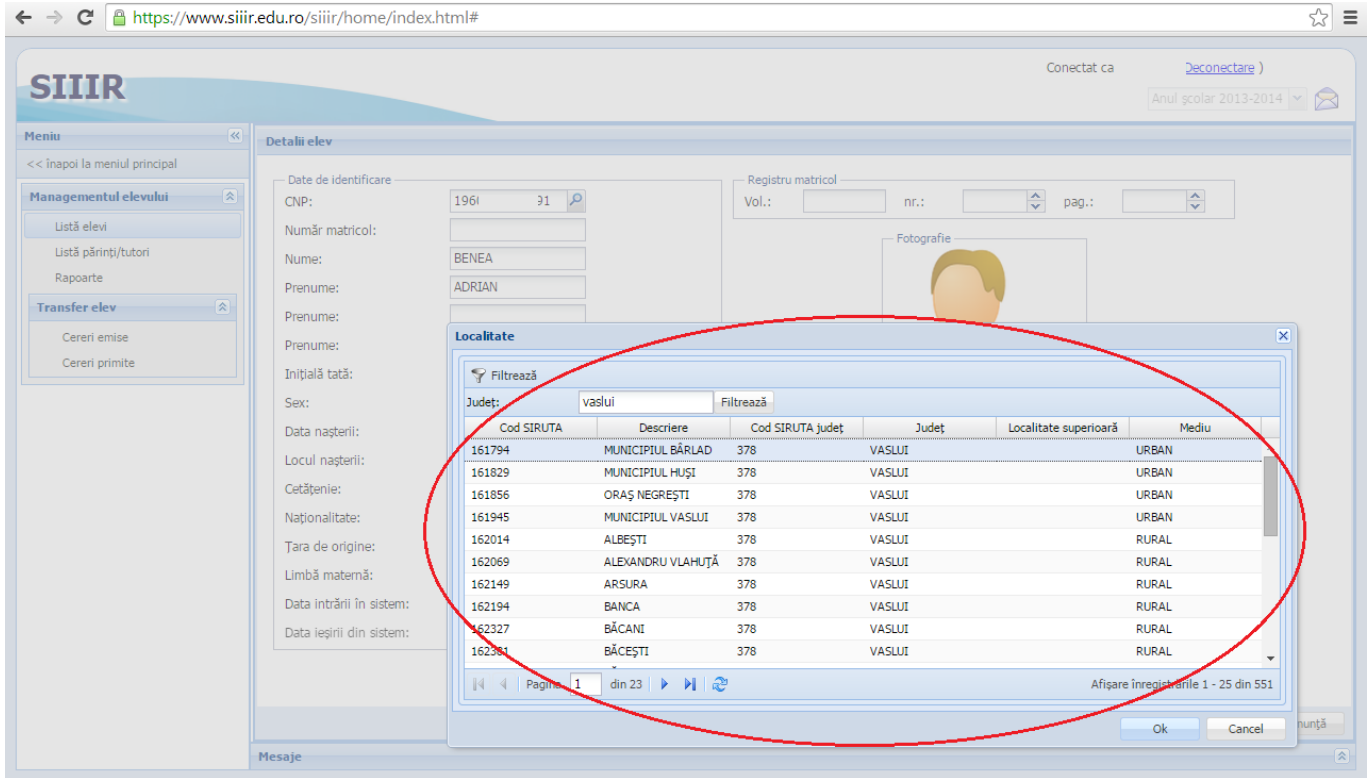

În fereastra "Localitate" apar toate localitățile din țară.

Pentru a găsi mai ușor locul nașterii folosiți butonul "Filtrează" în colțul din stânga sus, În fereastra "localitate".

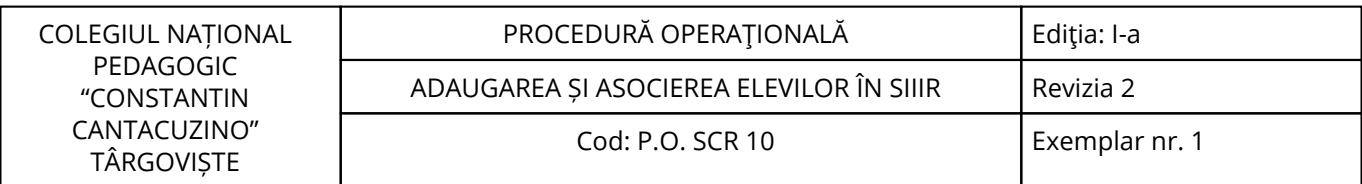

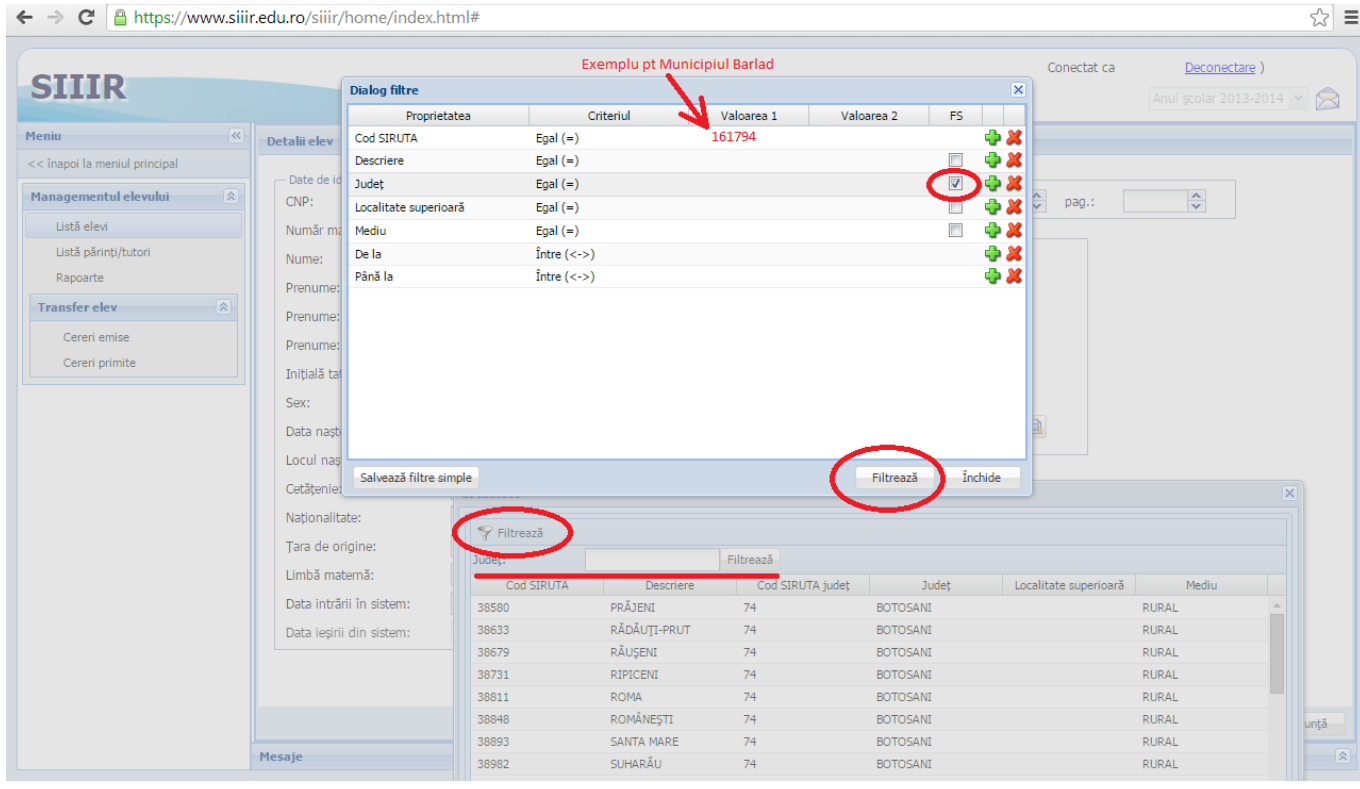

Sugestii:

- în fereastra de filtru bifaţi căsuţa din dreptul câmpului Județ şi după ce daţi filtrează apare o nouă căsuţă unde se poate face filtru după judeţ (vor apare numai localităţile din judeţul selectat).

- Dacă se cunoaște codul SIRUTA, se trece acesta în dreptul câmpului "Cod SIRUTA" la Valoarea 1 și se apasă filtrează. (dacă aţi indentificat acest cod, este bine de notat, pentru a face filtru după el şi pentru ceilalţi elevi născuţi în acea localitate).

- Deasemeni se pot folosi şi celelate criterii de filtrare pentru a vă face mai uşoară găsirea localităţii respective

Atenţie! Denumirile localităţilor sunt cu litere mari şi diacritice. Filtru face diferenţa În câmpul "Data intrării în sistem" se alege 01/09/2014

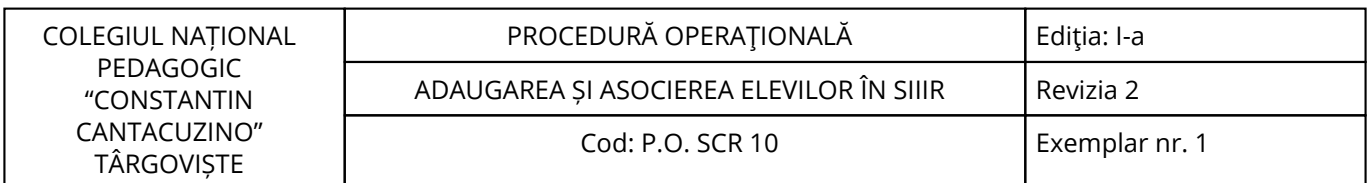

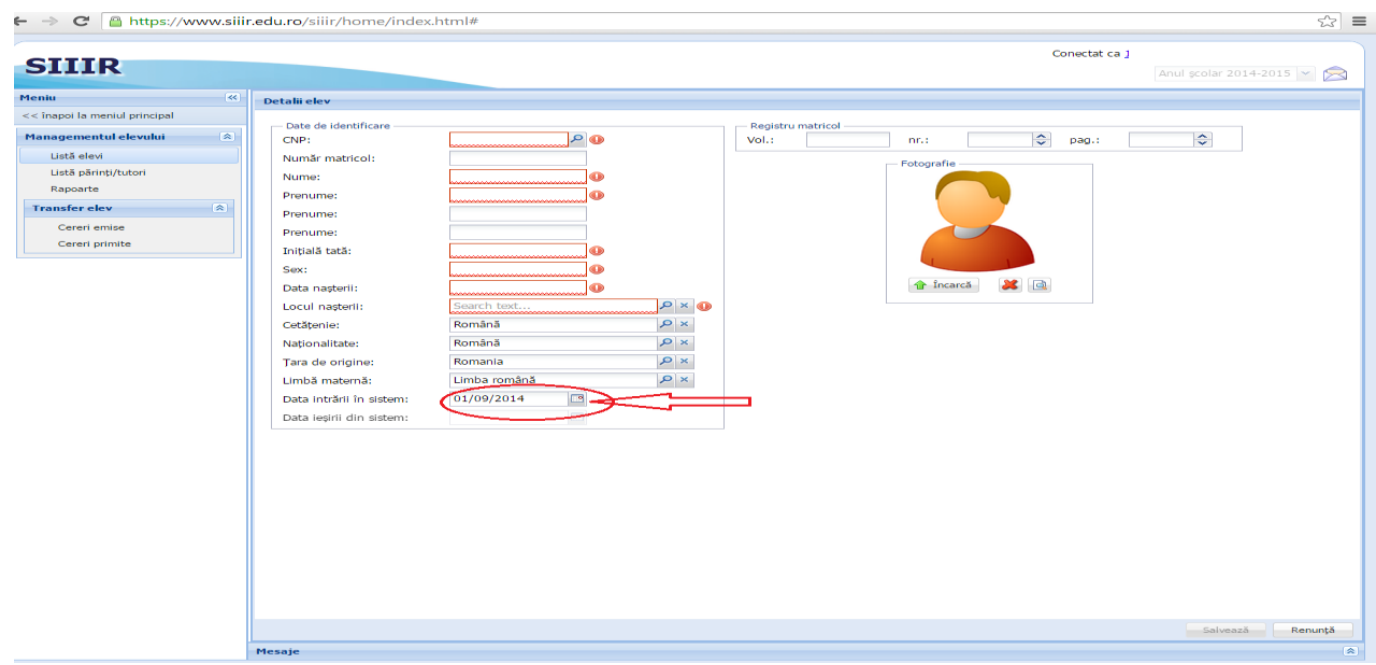

În câmpul "Număr matricol", se trece nr. din registrul matricol al elevului, iar la "Registrul matricol" se trece Volumul registrului, numărul acestuia, şi pagina la care este înregistrat elevul.

Câmpurile cetăţenia, naţionalitatea, ţara de origine şi limba maternă se completează automat. Dacă sunt modificări față de datele trecute se modifică apăsând pe "lupa" din dreptul casetei respective.

După completarea datelor se activează butonul "salvare" și se apasă.

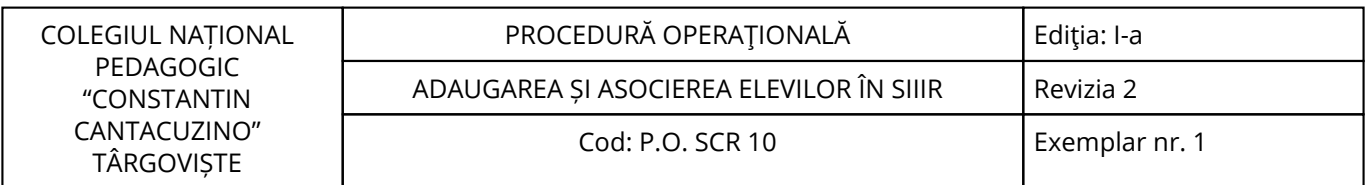

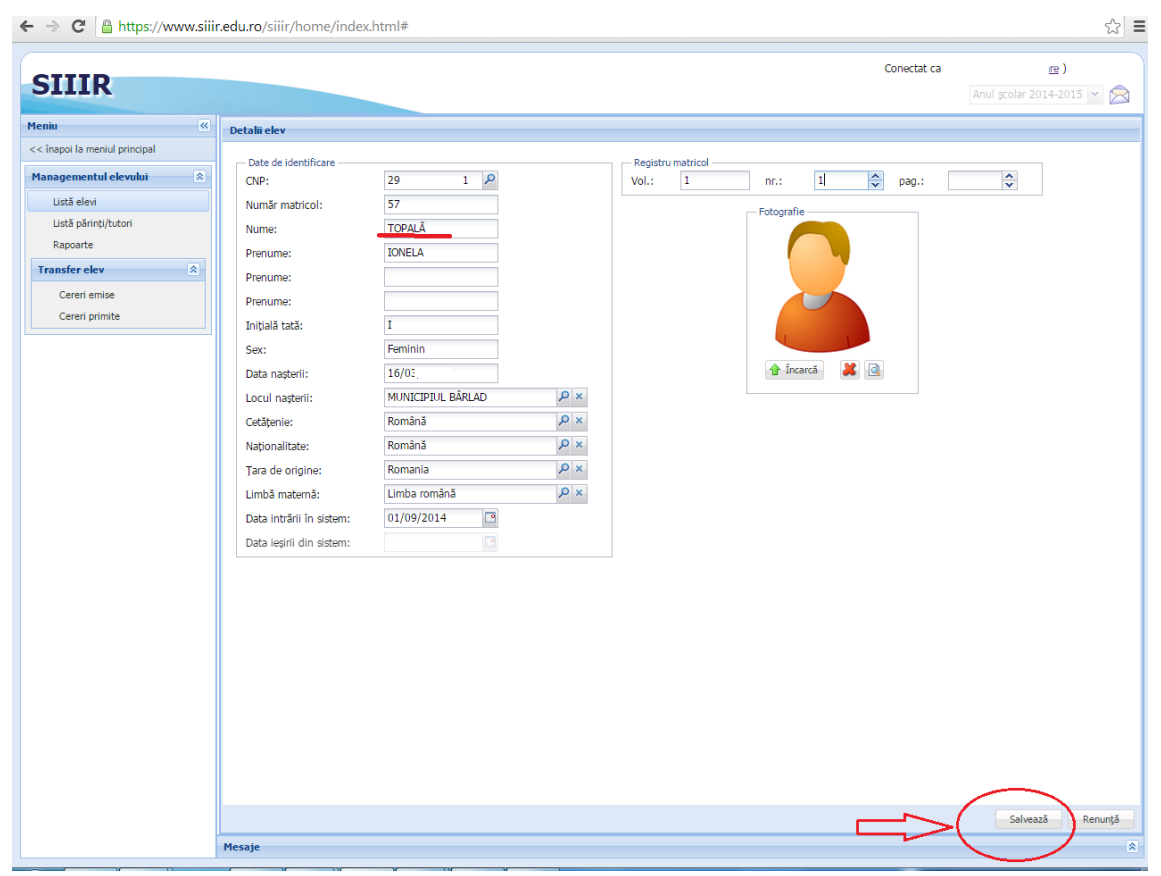

După închiderea ferestrei "Date elevi" acesta va fi vizualizat În lista cu elevi.

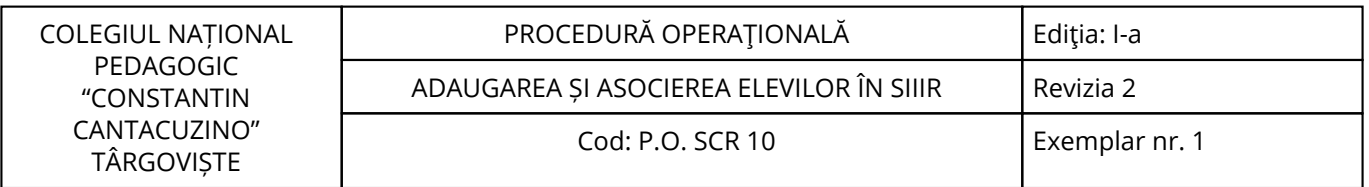

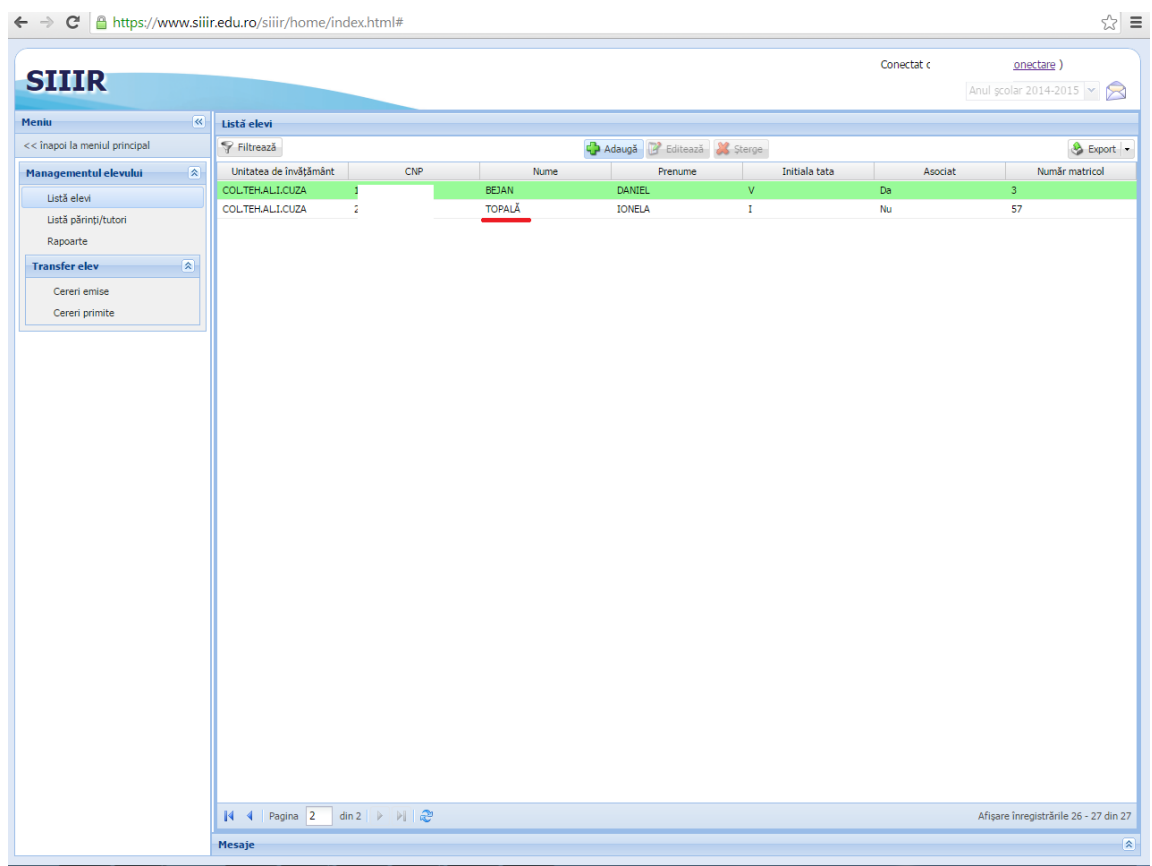

Generarea formaţiunilor de studiu şi asocierea elevilor.

Adresa de accesare, http://www.siiir.edu.ro/siiir, se introduce in browserul pe care îl folosiţi. In fereastra de autentificare introduceţi numele de utilizator si parola primite. După autentificare va apare fereastra principală:

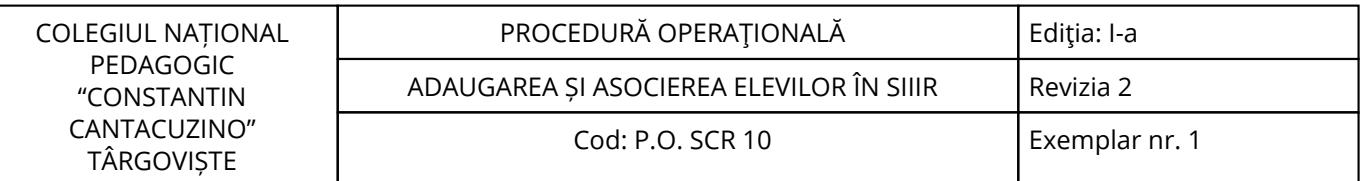

← → C A https://www.siiir.edu.ro/siiir/home/index.html#

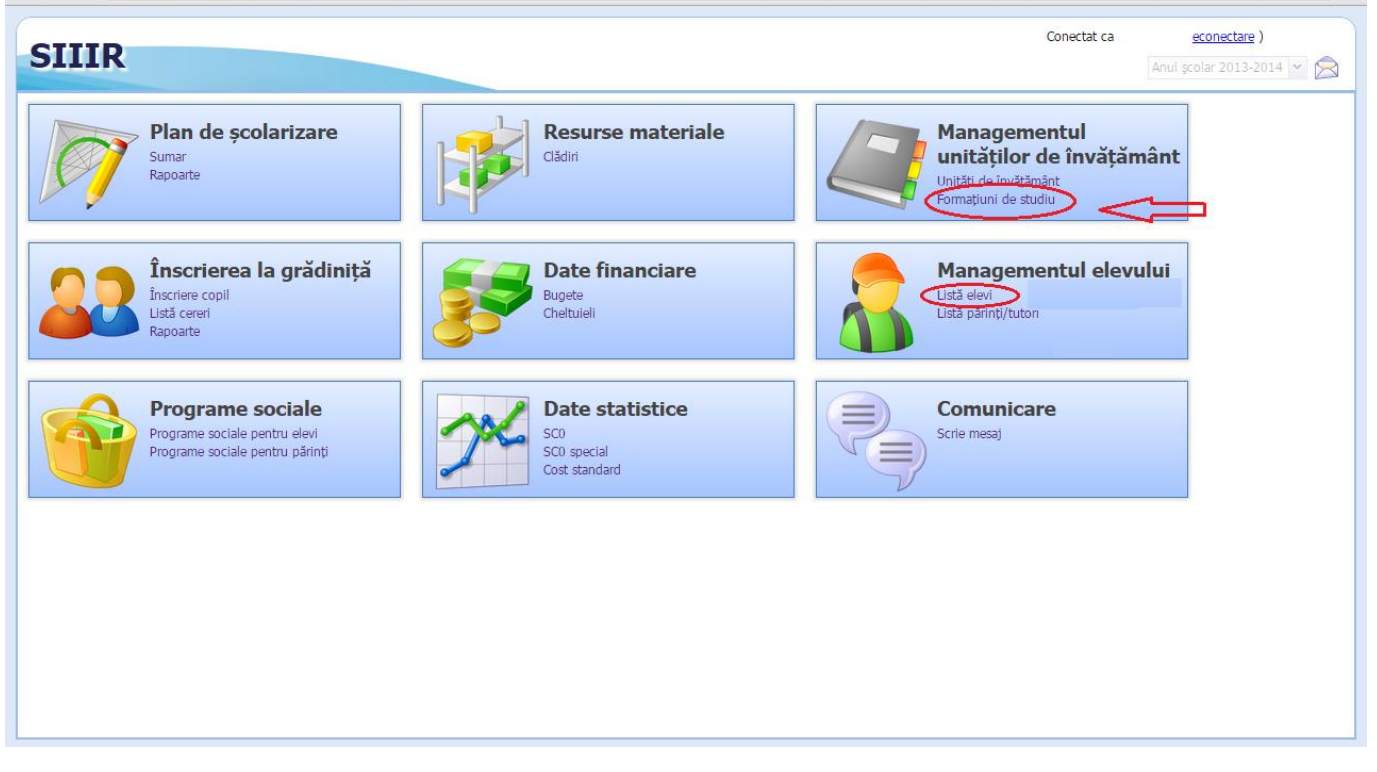

Se accesează în meniul "Managementul unităților de învățământ" meniul "Formațiuni de studiu". În fereastra deschisă se selectează în primul rând anul şcolar în partea dreaptă sus.

 $\approx$   $\equiv$ 

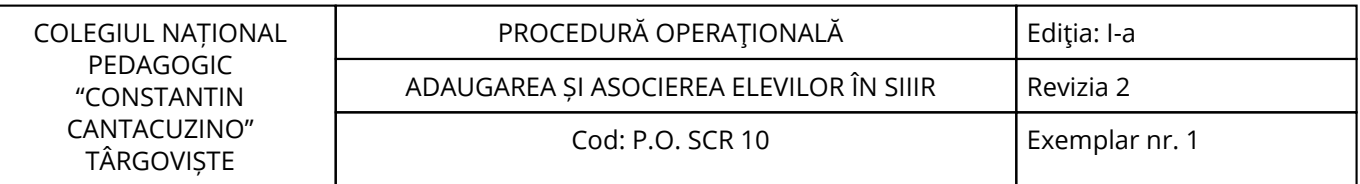

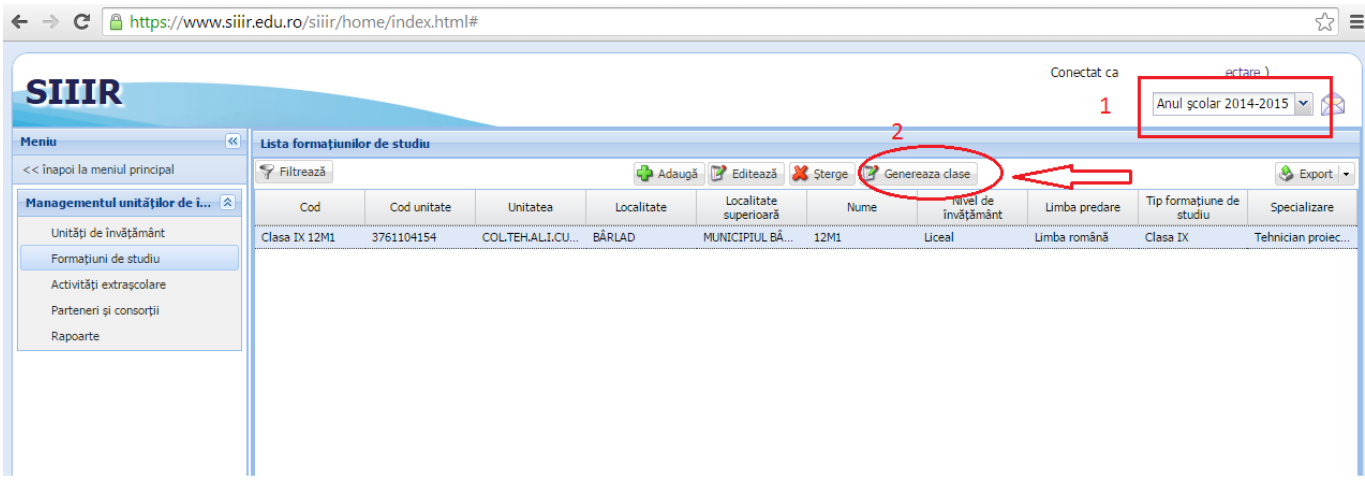

La pasul 2 se generează formațiunile de studiu apăsând butonul "Generează clase". La întrebarea "Doriți să generați clase conform planului de școlarizare ?" apăsți DA, la întrebarea "Doriți să generați clase pentru anul şcolar viitor conform planului de şcolarizare curent?"apăsaţi DA.

Clasele vor fi generate după nivelul de învăţămînt, tip formaţiune de studiu, conform planului de şcolarizare. Clasele vor primi nume de la A, B… in funcţie de câte clase au fost definite în planul de şcolarizare pentru tipul de formaţiune respectiv (ex. la clasa a II-a sunt declarate 2 clase, va apare clasa II A şi clasa II B, la clasa a III-a este o singură clasă, va apare clasa III A…)

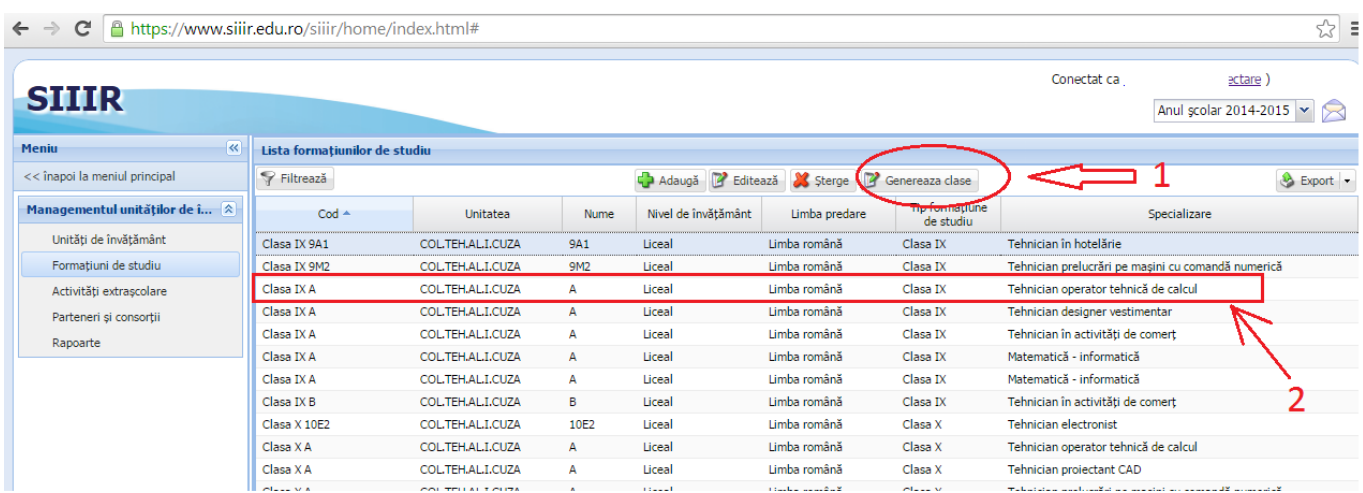

Se poate schimba denumirea clasei, prin selectarea formaţiunii respective si apăsând butonul "Editează". Se deschide fereastra de editare unde se pot face modificări. La nume se introduce numele clasei așa cum le aveți definite în unitate și se apasă butonul "Salvează".

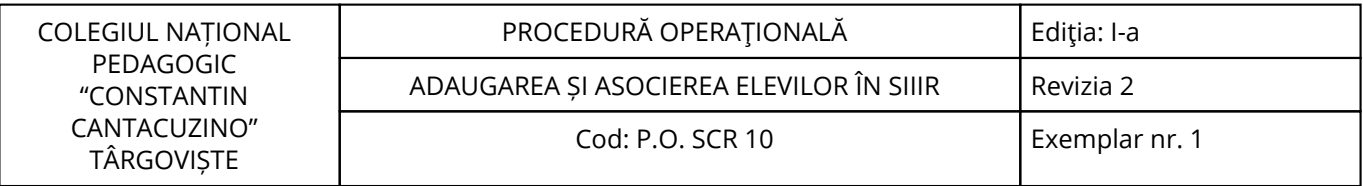

← → C | https://www.siiir.edu.ro/siiir/home/index.html#

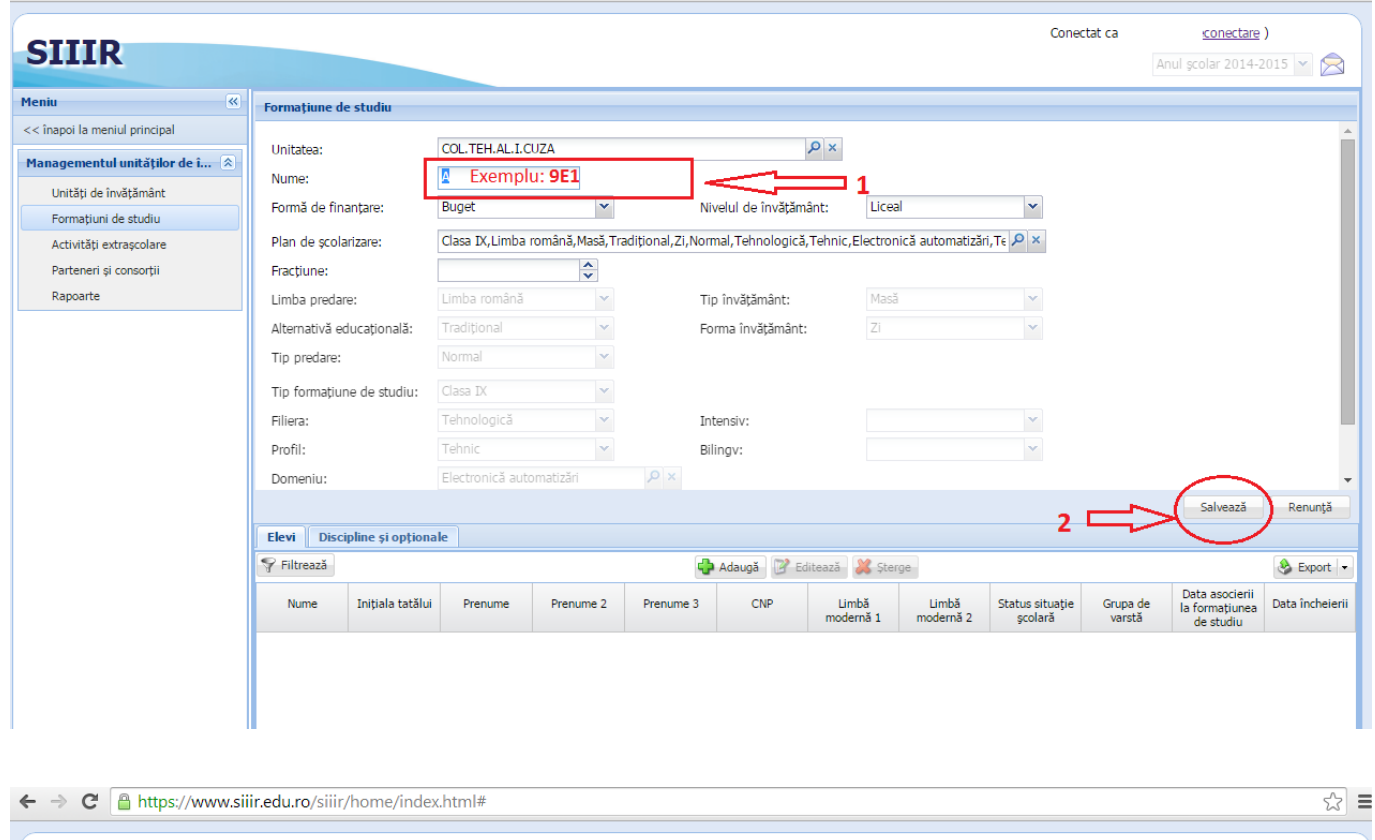

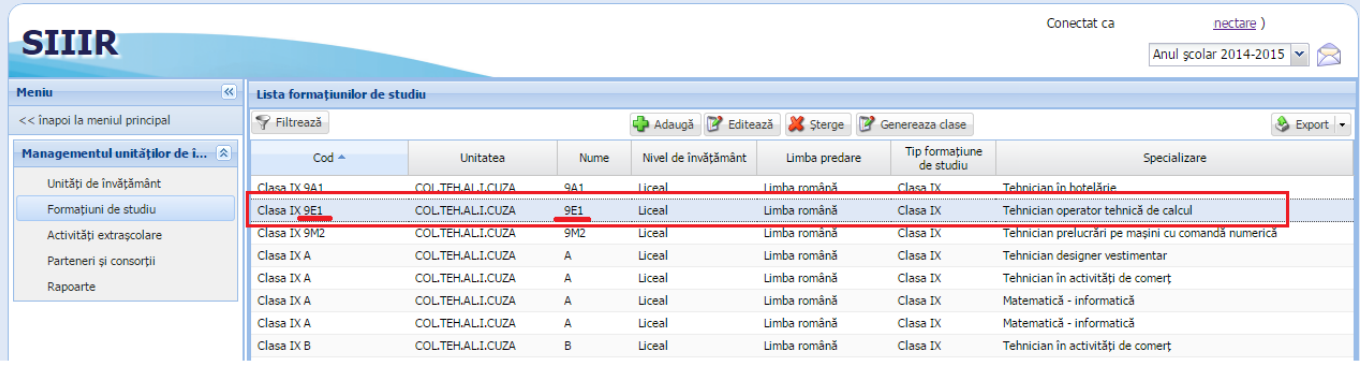

După ce au fost introduşi elevii in aplicaţie, conform procedurii nr. 1 - Introducerea elevilor in SIIIR, aceştia se asociează la formaţiunile create în paşii anteriori.

RECOMANDARE: întrucât nu este disponibilă o asociere multiplă a elevilor, se recomandă după introducerea tuturor elevilor dintr-o clasă, respectivii să fie asociați la formațiunea corespunzătoare, după care se vor introduce alţi elevi. Dacă sunt introduşi mai mulţi elevi în aplicaţie, la asociere, ei sunt selectați din "lista elevi" și căutarea lor devine mai dificilă. Pentru asociere, se selectează clasa dorită și se apasă butonul "Editează"

 $\approx$   $\equiv$ 

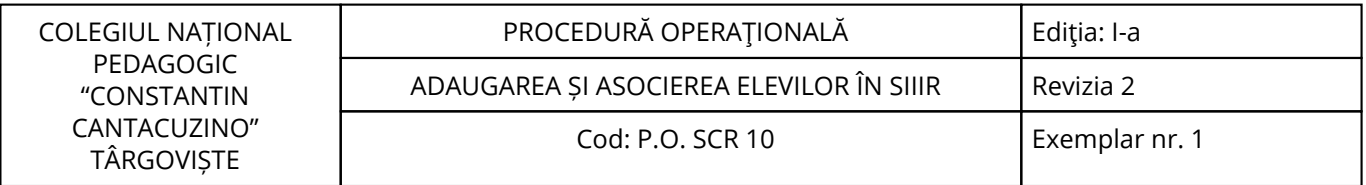

← → C | Attps://www.siiir.edu.ro/siiir/home/index.html#

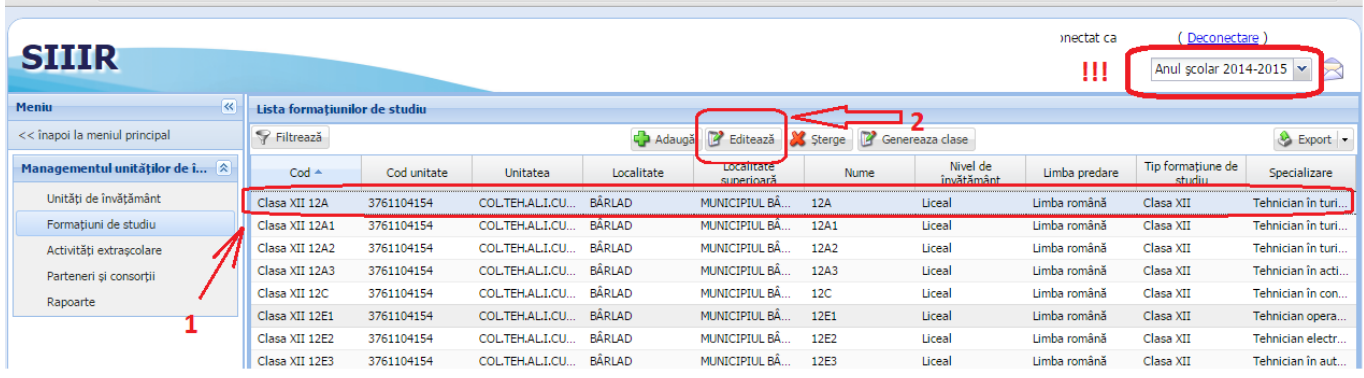

În fereastra deschisă se apasă butonul "Adaugă" din tabul elevi (în partea de mijloc a ferestrei).

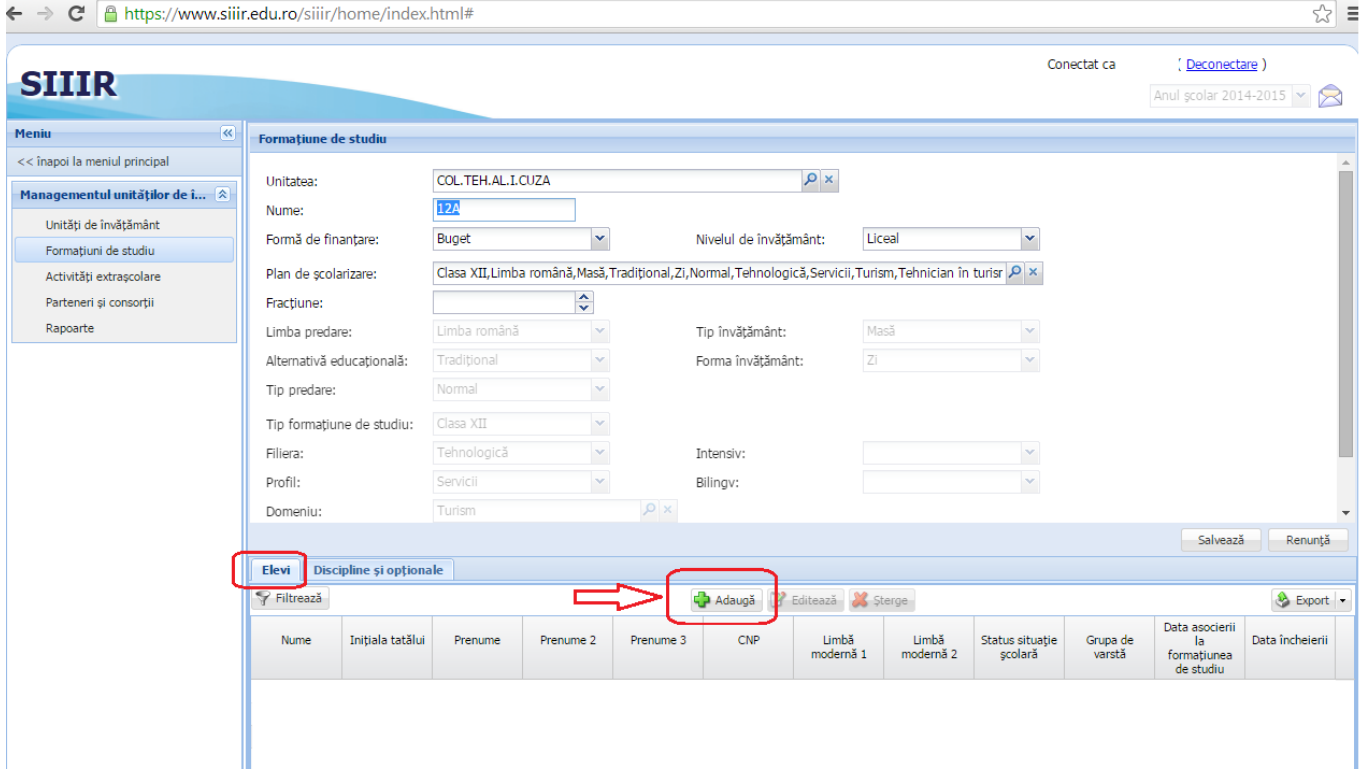

Se va deschide fereastra "Asociază elev".

 $\left| \right| \leq$ 

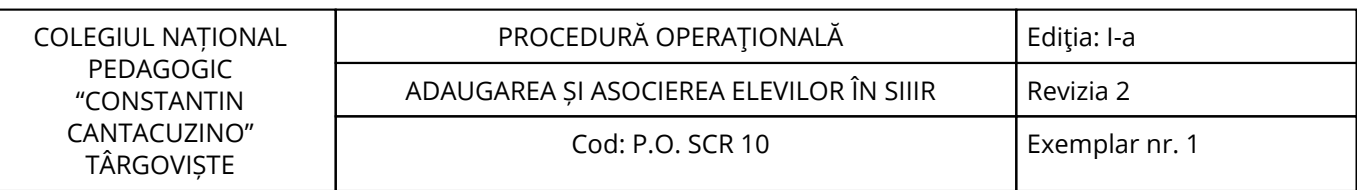

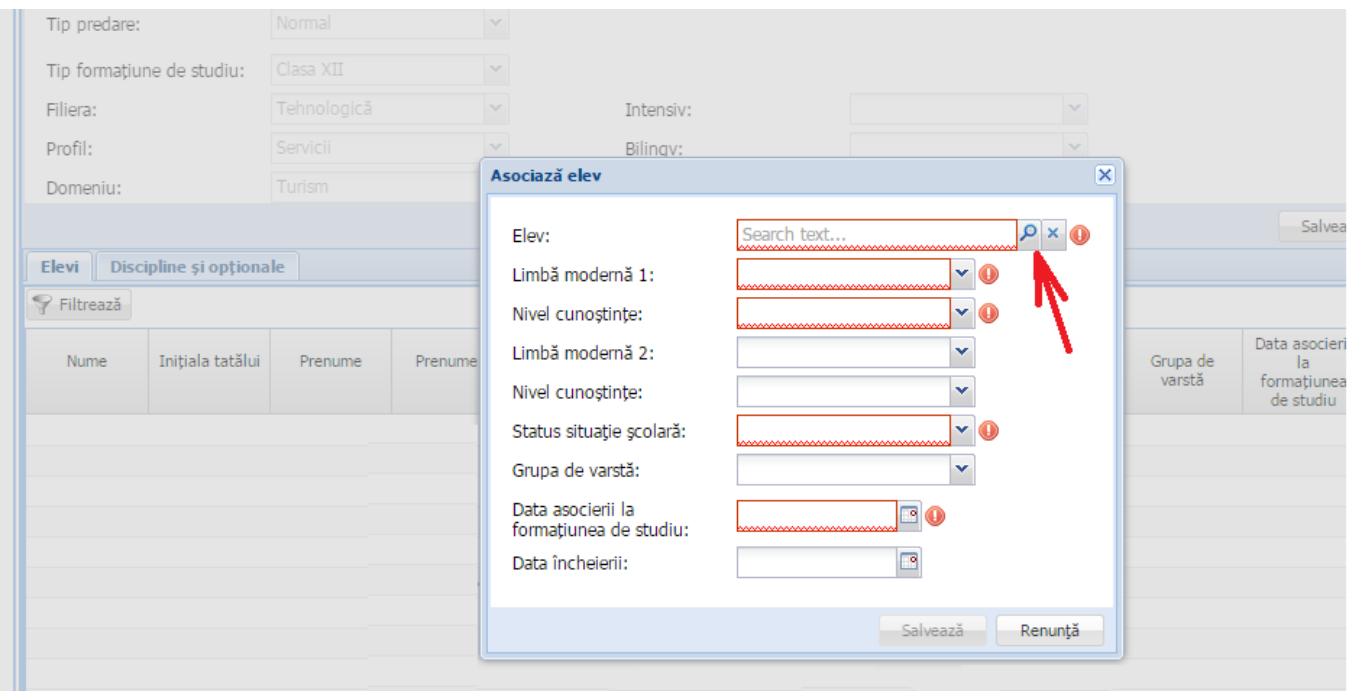

Apăsând pe "lupa" din dreptul câmpului elev se va deschide lista cu elevii introduși anterior în aplicație.

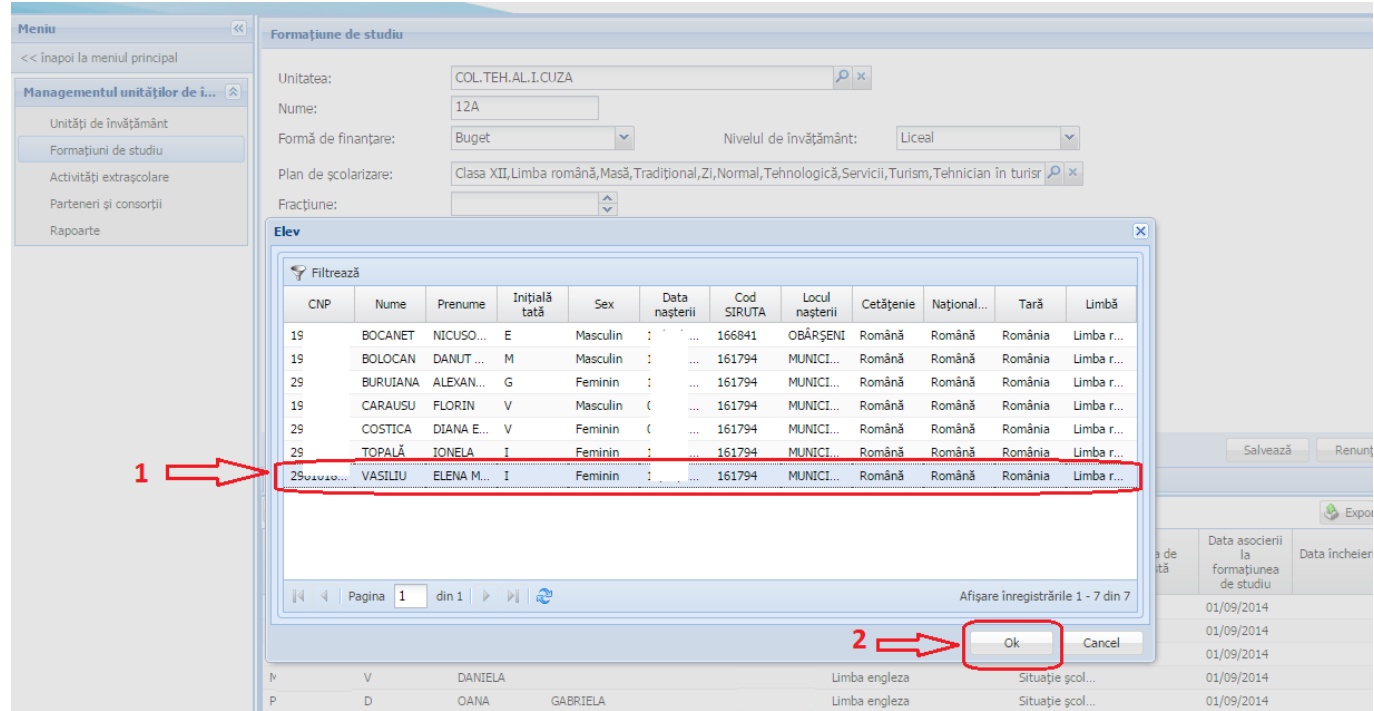

Se selectează elevul dorit și se apasă butonul "OK" (dreapta jos). Astfel se revine la fereastra "Asociază elev", unde câmpul "elev" va fi completat cu datele acestuia.

Se completează şi restul câmpurilor, folosind listele derulante asociate fiecărui câmp şi se apasă butonul "Salvează".

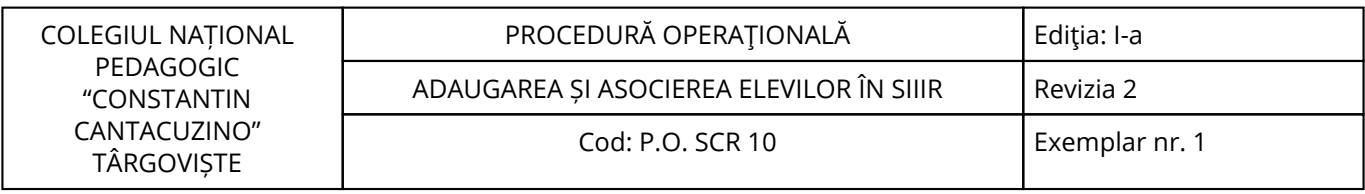

 $\leftarrow \rightarrow$   $\leftarrow$   $\leftarrow$  https://www.siiir.edu.ro/siiir/home/index.html#

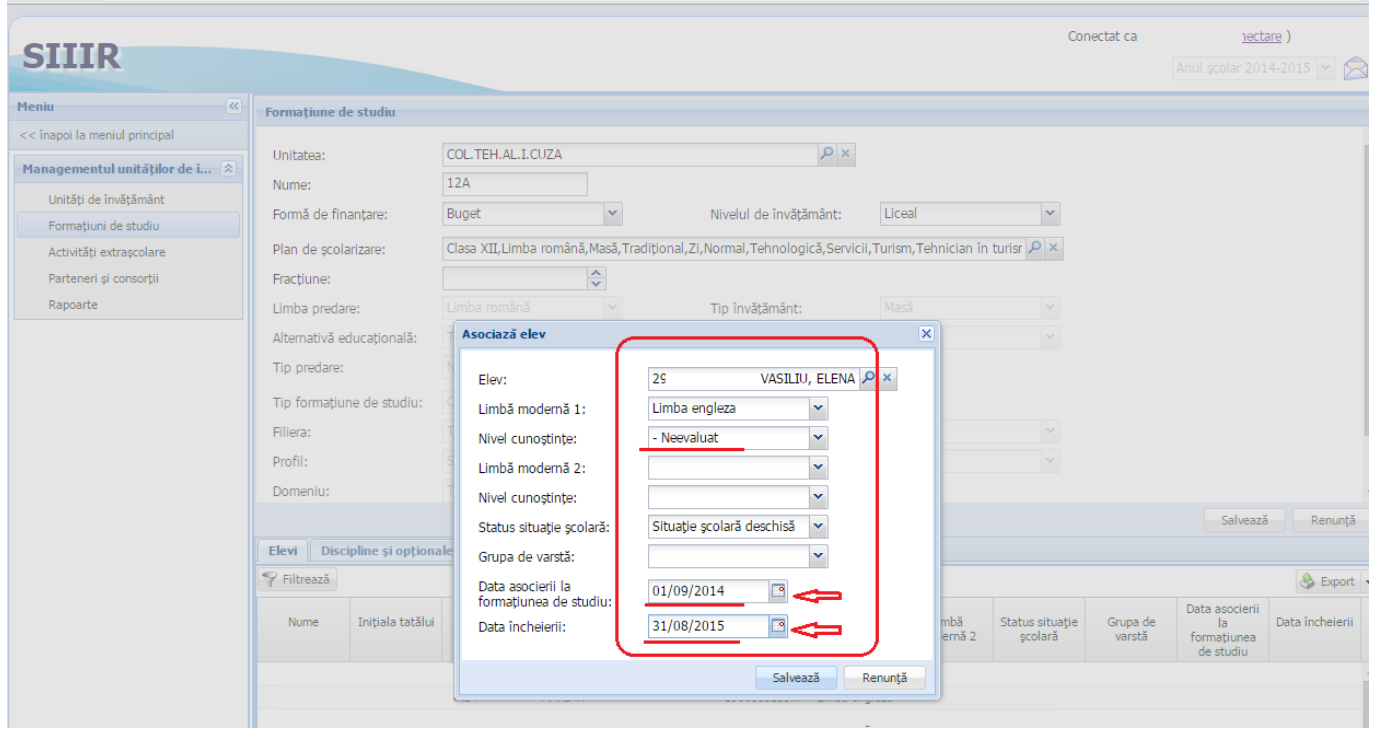

Se selectează elevul dorit și se apasă butonul "OK" (dreapta jos). Astfel se revine la freastra "Asociază elev", unde câmpul "elev" va fi completat cu datele acestuia.

Se completează şi restul câmpurilor, folosind listele derulante asociate fiecărui câmp şi se apasă butonul "Salvează".

 $\approx$ 

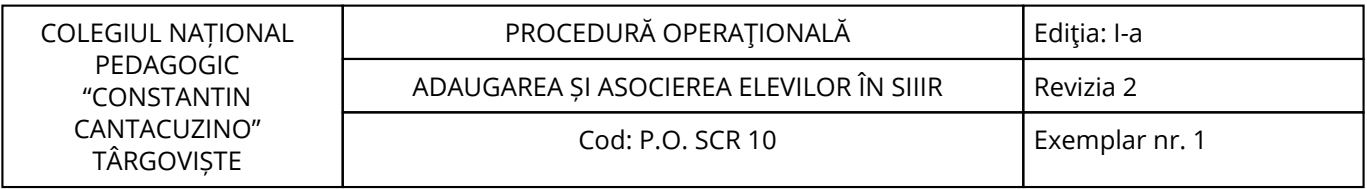

 $\leftarrow$   $\rightarrow$   $\mathbf{C}$  |  $\mathbf{B}$  https://www.siiir.edu.ro/siiir/home/index.html#

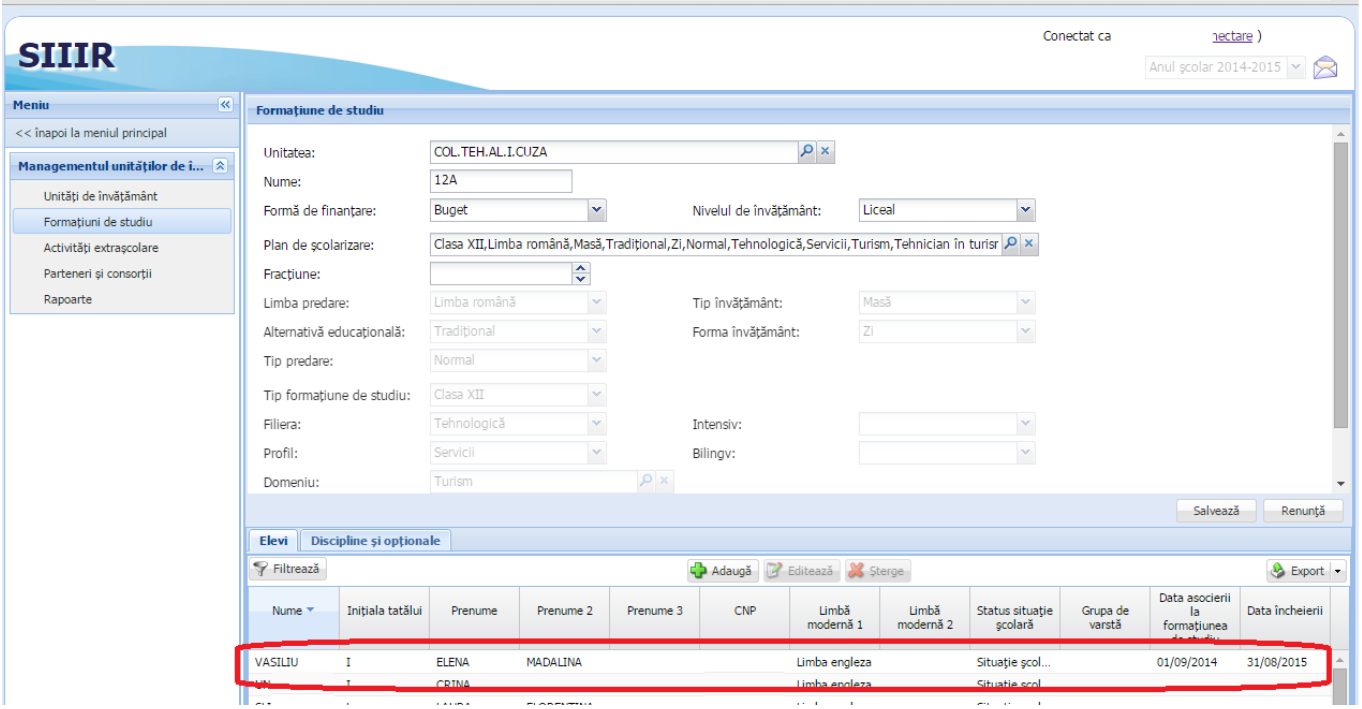

După asocierea tuturor elevilor la clasa respectivă şi vizualizarea acestora în partea de jos a ferestrei, se apasă butonul "Salvează" din partea dreaptă-mijloc.

 $\frac{1}{2}$  =

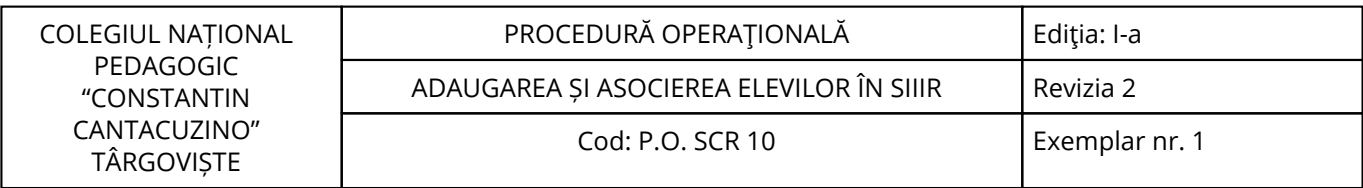

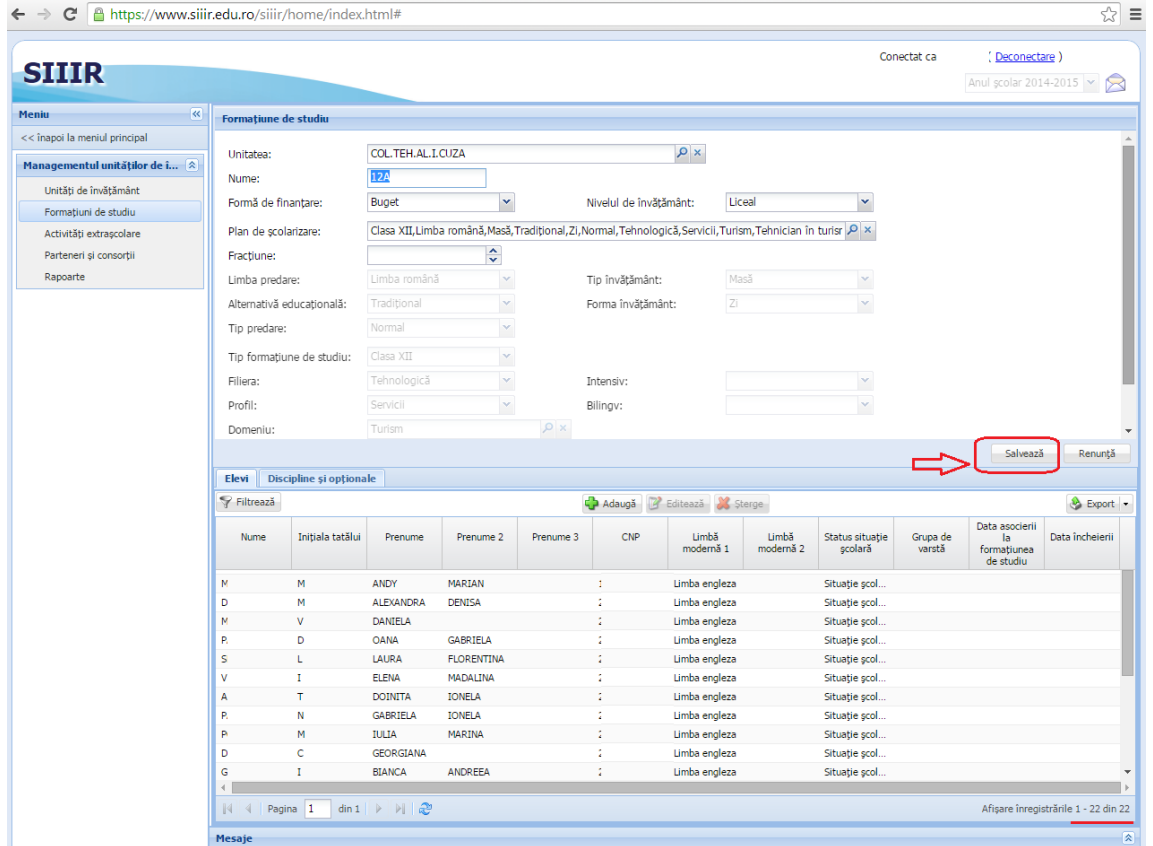

OBS. Dacă se revine în fereastra "Managementul elevului/Listă elevi" (după un refresh la aplicație – tasta F5) elevii asociaţi se vor vedea pe fundal verde, iar în coloana "Asociat" va scrie DA.

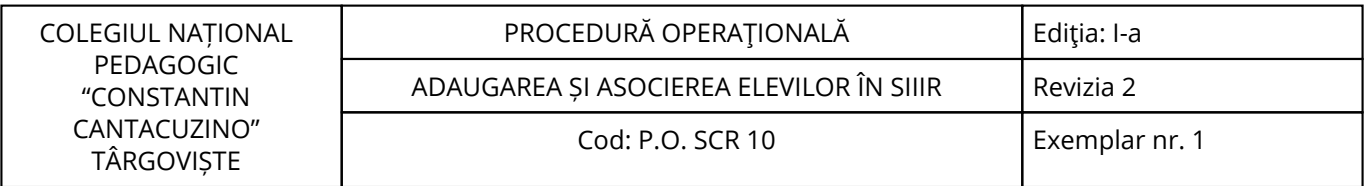

 $\leftarrow$   $\rightarrow$   $\mathbf{C}$  **A** https://www.siiir.edu.ro/siiir/home/index.html#

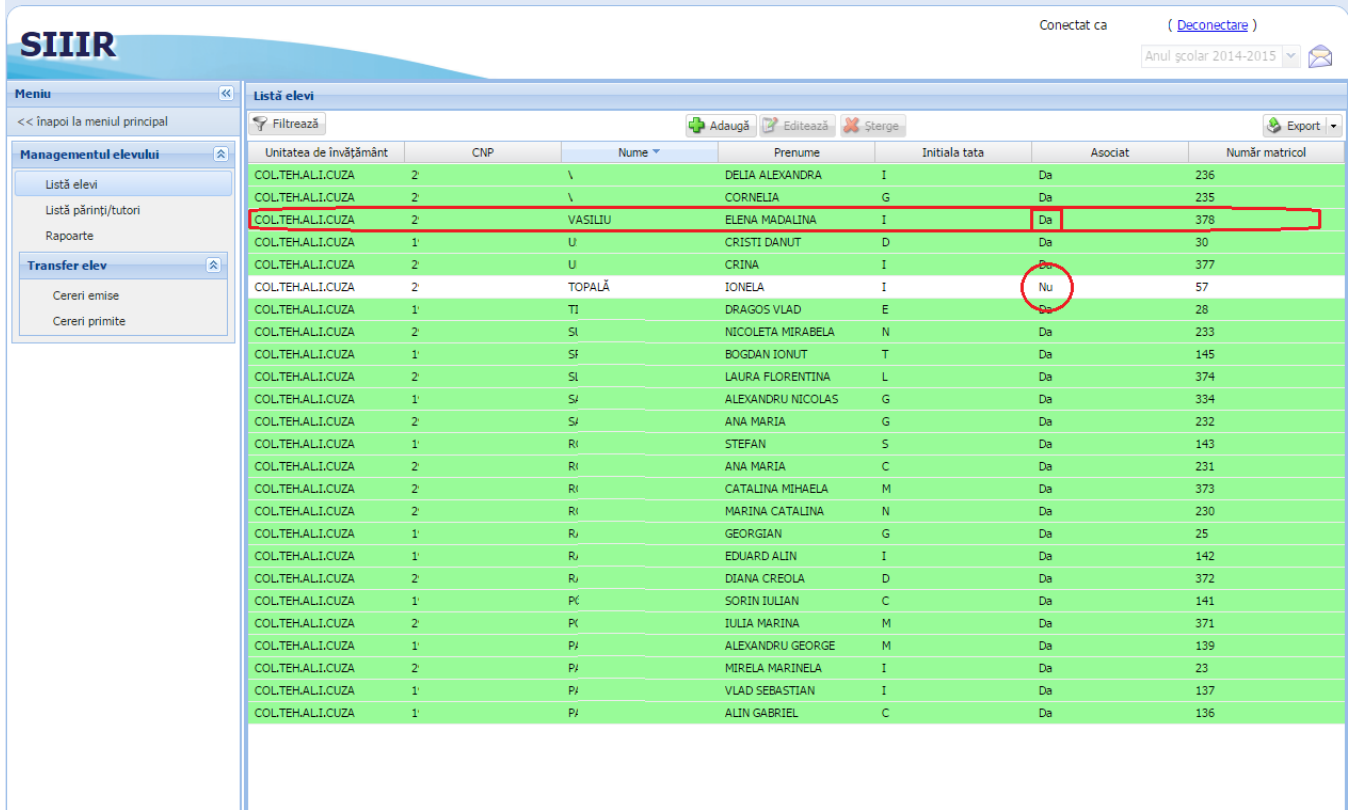

#### **8.4.3. Valorificarea rezultatelor activității:**

Rezultatele activității vor fi valorificate de toate compartimentele din unitate.

☆ ■

#### <span id="page-25-0"></span>**9. Responsabilități**

#### **9.1. Conducătorul unității**

- Aprobă procedura;

- Asigură implementarea și menținerea procedurii.

#### **9.2. Secretariat**

- Aplică și menține procedura;

- Realizează activitățile descrise la termenele stabilite în prezenta procedură.

<span id="page-26-0"></span>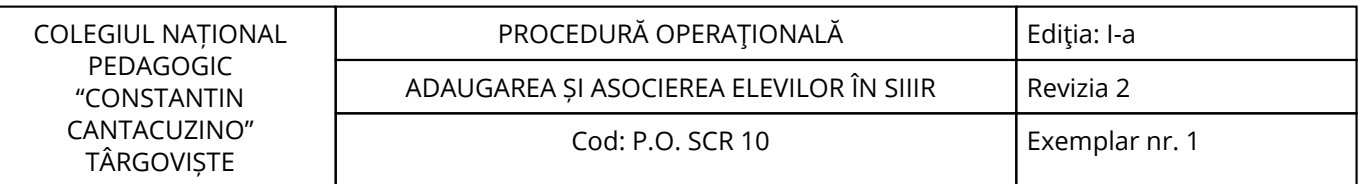

## **10. Formular de evidenţă a modificărilor**

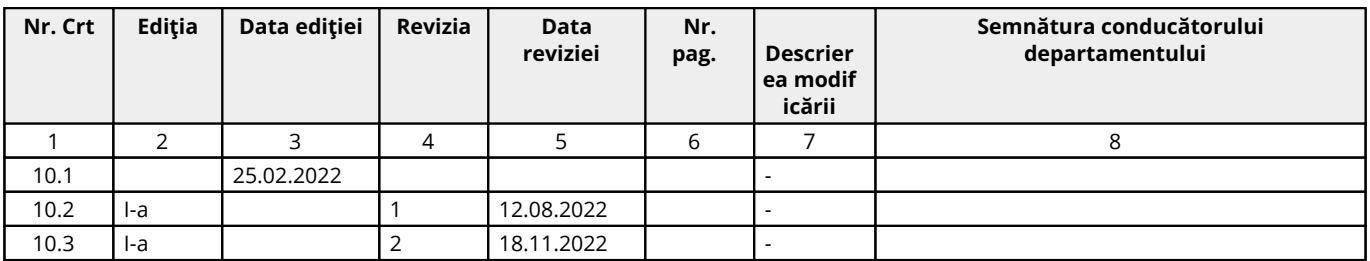

## **11. Formular de analiză a procedurii**

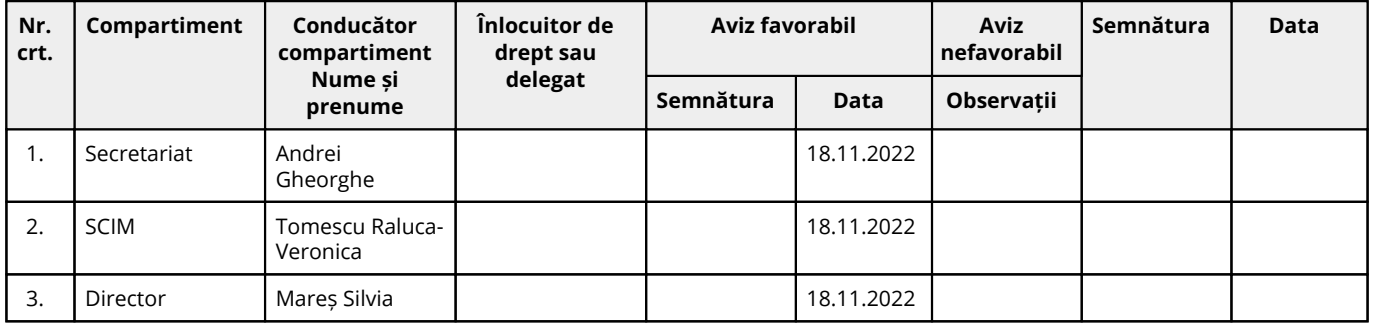

## **12. Lista de difuzare a procedurii**

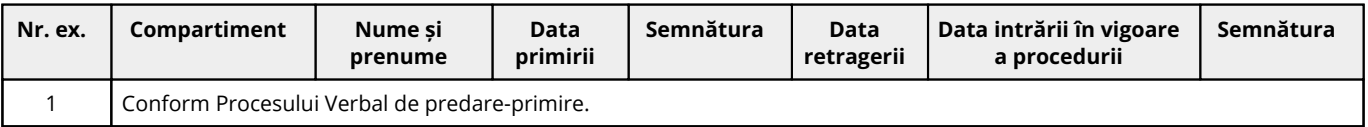

### **13. Anexe**

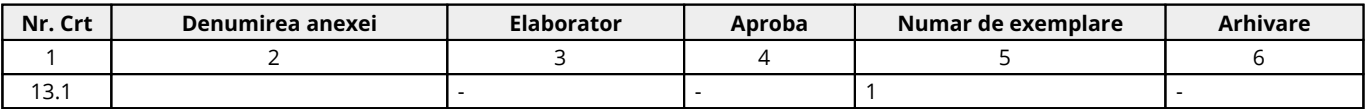

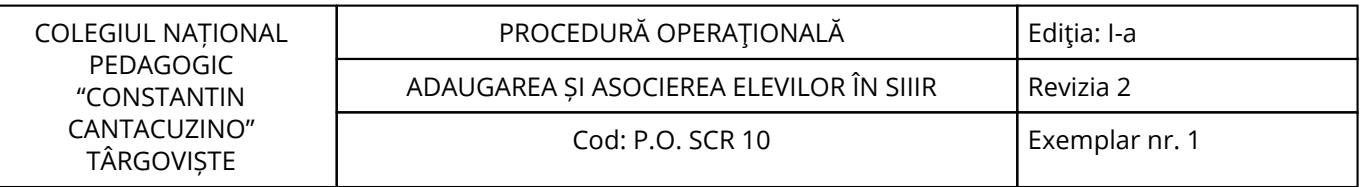

## Cuprins

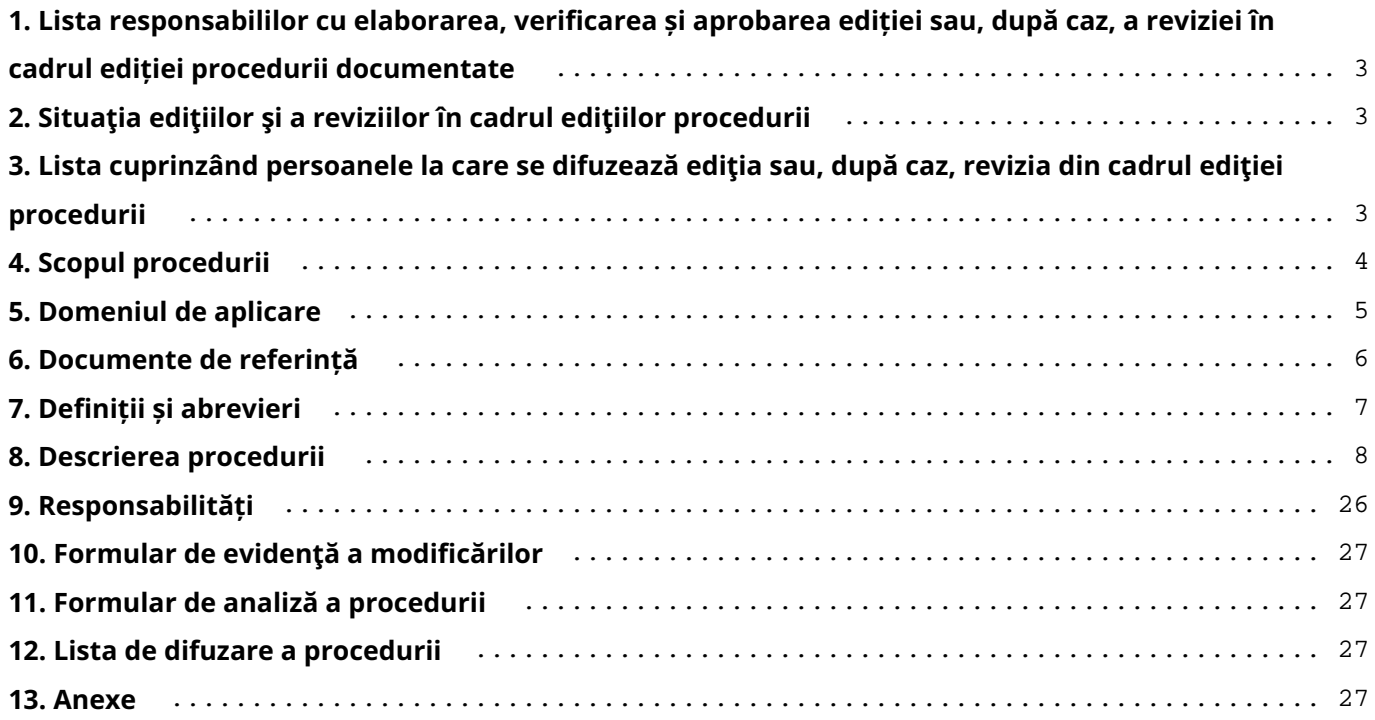